Dell PowerEdge RAID Controller (PERC) S100M,PERC S300

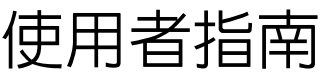

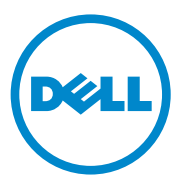

### 註、警示及警告

■ 註: 「註」表示可以幫助您更有效地使用電腦的重要資訊。

 $\overline{\mathbf{g}}$ 示: 「警示」表示若沒有遵從指示,可能導致硬體損壞或資料遺失。

 $\mathbf{g}$ 告 : 「警告」表示有可能會導致財產損失、人身傷害甚至死亡。

\_\_\_\_\_\_\_\_\_\_\_\_\_\_\_\_\_\_\_\_ 本出版品中的資訊如有變更,恕不另行通知。 **© 2008** — **2011 Dell Inc.** 保留所有權利。

未經 Dell Inc. 的書面許可,嚴格禁止以任何形式複製這些內容。

用於本文的商標:Dell™、DELL 標誌、PowerEdge™ 及 OpenManage™ 為 Dell Inc. 的商標。 Intel™ 為 Intel Corporation 在美國及其他國家 / 地區的註冊商標。AMD® 是 Advanced Micro Devices, Inc. 的註冊商標, 而 AMD Opteron™、AMD Phenom™ 及 AMD Sempron™ 是 Advanced Micro Devices, Inc. 的商標。Microsoft®、Windows® 及 Windows Server® 是 Microsoft Corporation 在美國和 / 或其他國家 / 地區的商標或註冊商標。

本出版品中使用的其他商標及商品名稱,係指擁有這些商標及商品名稱的公司或其製造的產 品。Dell Inc. 對本公司之外的商標和產品名稱不擁有任何所有權。

機型:UCS61、UCS60

2011 年 2 月 Rev. A01

目録

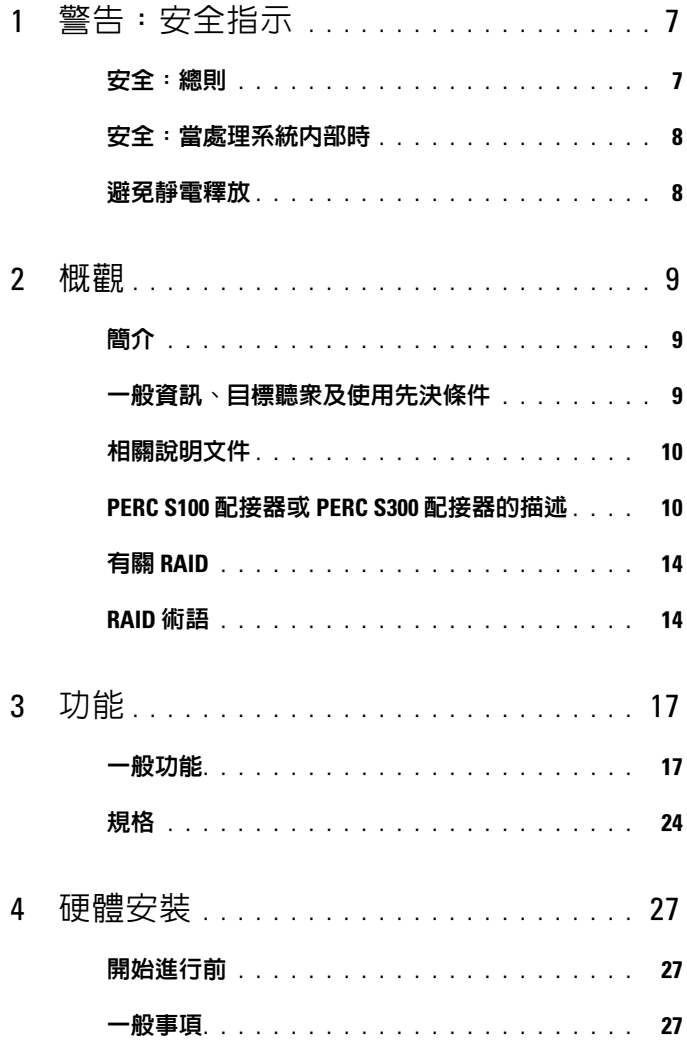

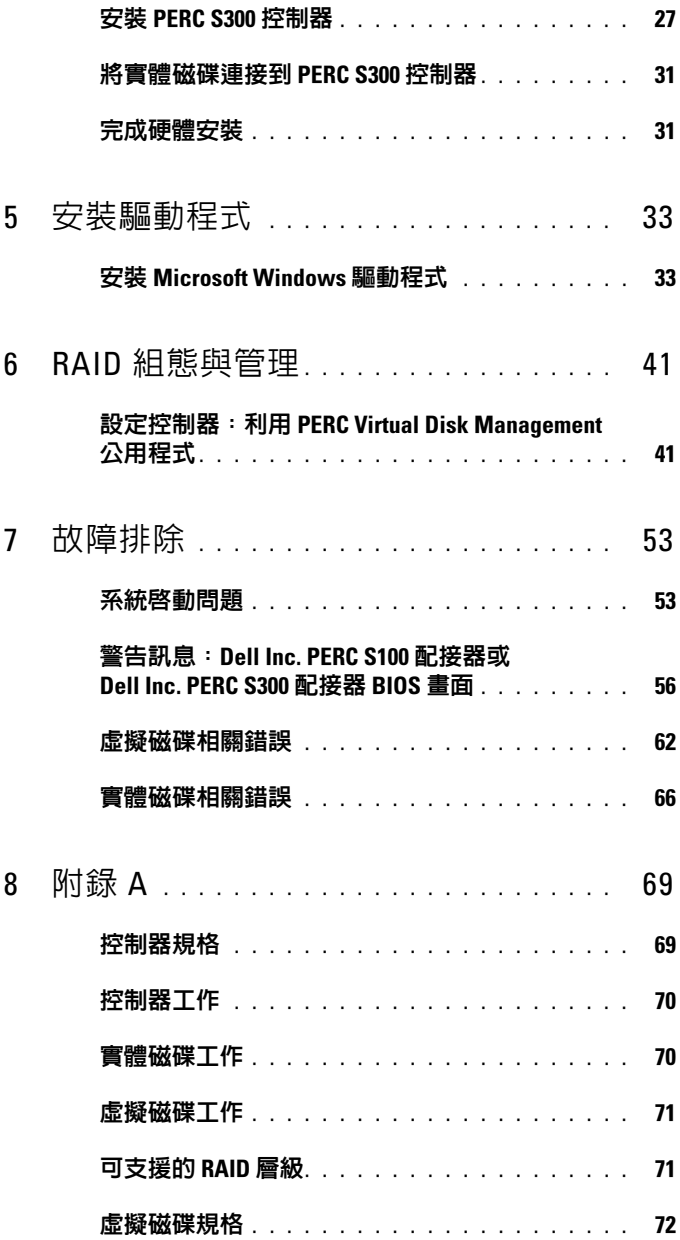

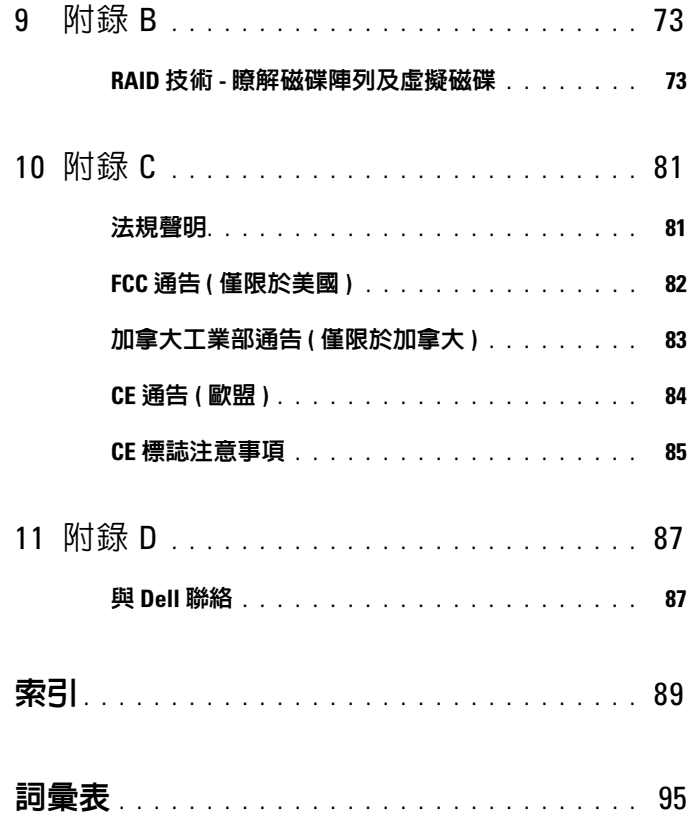

#### 目錄

# <span id="page-6-0"></span>警告:安全指示

請務必遵守下列安全指導說明,以確保您的人身安全,並避免可能對系統 和工作環境造成損害。

警告 : 請勿讓 Dell PowerEdge Expandable RAID Controller (PERC) S300 配接器 接觸液體。為降低火災的風險,請勿蓋住或擋住安裝控制器之系統的通風 口。請勿將控制器安裝於密無縫隙的凹槽中。否則可能過熱。  $\bigwedge$ 、警告 : 如果控制器曾經以任何方式摔落或受損,請勿操作。 警告 : 控制器和其它系統電子零件一樣,可能因靜電受損。請確定已妥善接 地。Dell 建議您,安裝控制器前,請先戴上接地的防靜電腕帶並且拔下系統 電源線。 警示 : 纜線連接器必須與 PERC S300 配接器上的連接器密合。連接器採用鎖 定式設計,以防插接不正確。 警示 : 請先確定目前的 RAID 控制器 ( 如果有 ) 現在並未處理任何擱置中的工 作 ( 例如重建 ) ,再將它關閉執行系統升級。 警示 : 韌體更新時,請勿重新啓動裝有 PERC S300 配接器的系統。每個控制

## <span id="page-6-1"></span>安全:總則

請遵循維修標示:

- 除非使用者說明文件另有說明,否則請勿維修任何產品。開啟或取下 有三角形閃電符號的蓋子可能導致觸電。建議只有專業的服務人員才 能維修這些內部元件。
- 本產品僅限搭配經過 Dell 批准的設備。

器更新最多可能需要五分鐘。

• 僅限以符合額定功率標籤所標示規格的外部電源操作本產品。如果您 不確定所需電源類型,請洽詢您的服務業者或當地電力公司。

# <span id="page-7-0"></span>安全:當處理系統內部時

卸下系統外殼前,請先依序執行下列步驟。

警告 : 除非 Dell 說明文件另有說明,否則只有受過訓練且獲得 Dell 授權的維 修技術人員,才可以將機殼從系統取下及拆裝任何內部元件。

警示 : 為盡量避免損及主機板,關閉系統後請等五秒鐘再拔除控制器。

- 1 關閉系統和任何裝置的電源。
- 2 碰觸系統內部之前,請戴上妥善接地的接地腕帶。
- 3 工作時,建議您不時碰觸機項上未上漆的金屬表面,以將可能捐壞內 部元件的靜電導引至接地端。
- 4 斷開系統和裝置與雷源的連接。為降低人員受傷或觸雷風險,請拔除 系統所有的電信線路。

此外,請適時記下這些安全性指導原則:

- 拔下纜線時,請握住插頭或張力釋放拉環,勿直接拉扯纜線。有些纜 線的插頭上附有鎖定彈片。當您要拔下此類續線時,請先按下銷定彈 片,再將纜線拔下。在拔出插頭時,插頭的兩側應同時退出,以避免 弄彎插頭插腳。此外,連接纜線之前,請確定兩個連接器的朝向正確 並對齊。
- 請小心拿好控制器。請勿碰觸控制器上的元件或觸點。

### <span id="page-7-1"></span>避免靜電釋放

靜電釋放 (ESD) 事件可能會造成系統內部的電子元件損壞。ESD 或靜電 釋放是靜電在人體或物體內累積後,釋放到其它物體的過程。ESD 事件 可能損害 PERC S300 配接器、系統及其它電子元件。為了預防 ESD 造成 的損壞,接觸系統的內部電子元件前,必須先釋放身上的靜電。在接觸任 何電子設備之前,可先觸碰接地的金屬物 ( 例如系統 I/O 板上未上漆的金 屬表面 ),以避免受到 ESD 的影響。此外,處理系統內部時,請經常觸 碰 I/O 連接器將身上可能累積的靜電導出。

您也可採取以下步驟防止靜電釋放造成的損害:

- 打開控制器的裝運箱後,請等到準備安裝時再將控制器從防靜電的包 裝材料取出。打開抗靜電包裝前,請確定已釋放出您體內的靜電。
- 在無靜電危險的區域處理所有靜電敏感元件。如有可能,請使用防靜 電地板墊和工作台墊。
- 8 | 警告:安全指示

# <span id="page-8-0"></span>概觀

# <span id="page-8-1"></span>簡介

Dell PowerEdge RAID 控制器 (PERC) S300 針對 Dell PowerEdge Value 伺 服器提供整合式軟體 RAID 解決方案。PERC S300 控制器支援 SAS 及 SATA 介面。PERC S300 配接器所含的兩個內部連接器各有四個連接埠, 有八個連接埠可以連接磁碟機,每個連接埠高載速率上限達 3 Gbps。

PERC S100 配接器被鎖定為 Dell PowerEdge Value 伺服器的低成本 RAID 解決方案。解決方案支援 SATA 硬碟機 (HDD) 與固態硬碟機 (SSD)。 PERC S100 配接器 PERC S100 配接器 無需其它硬體,從平台主機板的 I/O Controller HUB (ICH) 或 Platform Controller Hub (PCH) 晶片組執行 即可。

PERC S100 配接器及 PERC S300 配接器提供相同的 RAID 等級支援與功 能,包括最多支援八個實體磁碟機。

## <span id="page-8-2"></span>一般資訊、目標聽眾及使用先決條件

本文件提供下列相關資訊:

- PERC S100 配接器及 PERC S300 配接器, 包括伺服器、作業系統及軟 體支援
- 控制器組態及啟動程序
- 控制器操作模式

本文件適用於熟悉儲存系統安裝與組態的系統管理員及技術人員。 設定及使用控制器的先決條件為熟悉下列事項:

- 伺服器及電腦網路
- RAID 技術
- 儲存介面技術,例如 SAS 及 SATA

# <span id="page-9-0"></span>相關說明文件

如需 PERC S100 配接器或 PERC S300 配接器及其與 Dell OpenManage Server Administrator Storage Management 關係說明文件的相關資訊,請參 閱 Dell Support 網站提供的儲存管理說明文件,網址是 support.dell.com/manuals。

# <span id="page-9-1"></span>PERC S100 配接器或 PERC S300 配接器的描述

下列清單說明每個類型的控制器:

- PERC S300 配接器 有兩個附 4 個 SAS 連接埠的內接式連接器。
- PERC S300 Modular 有兩個附 4 個 SAS 連接埠的內接式連接器。
- PERC S100 配接器 執行於平台主機板的 ICH 或 PCH 晶片組。

#### 支援的平台

#### 表 2-1. PERC S100 配接器與下列項目的 Dell 系統與支援矩陣 PERC S300 配接器

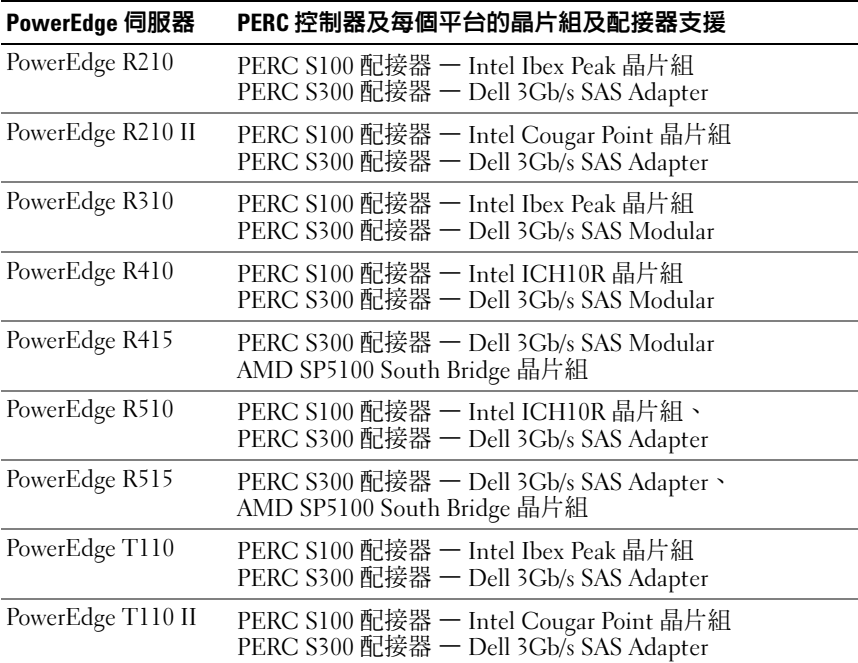

#### 表 2-1. PERC S100 配接器與下列項目的 Dell 系統與支援矩陣 PERC S300 配接器

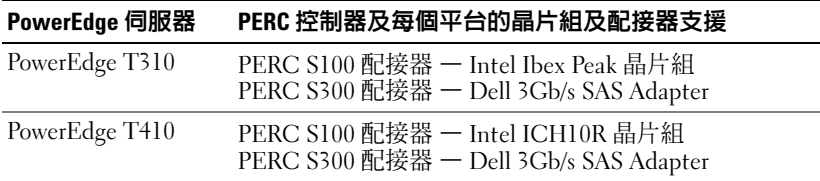

#### PERC S100 控制器及 PERC S300 控制器平台需求

#### 表 2-2. 平台需求 – PERC S100 控制器或 PERC S300 控制器

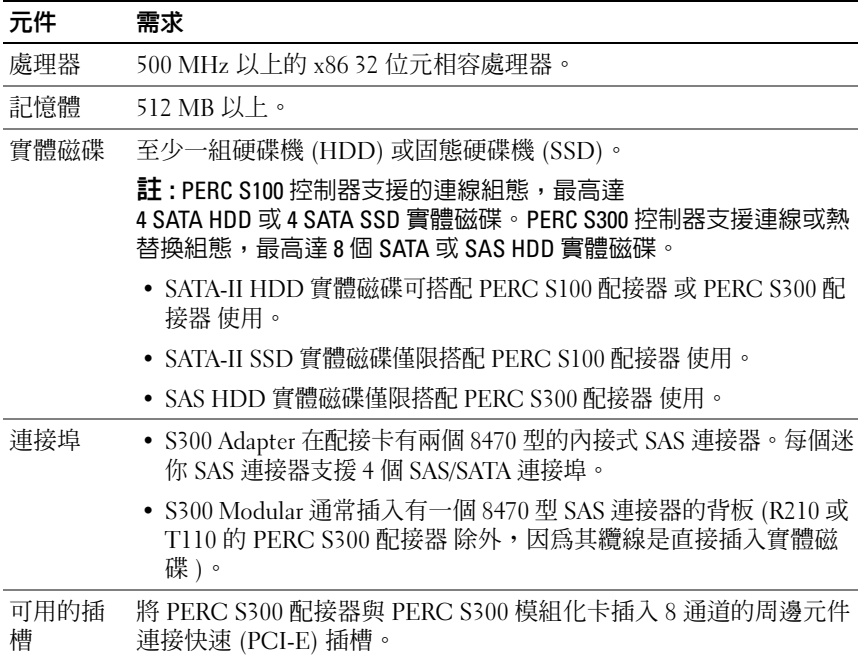

| 元件   | 需求                                                                                  |
|------|-------------------------------------------------------------------------------------|
| 作業系統 | • Microsoft Windows Essential Business Server (x64)                                 |
|      | • Microsoft Windows Server 2008 Datacenter Edition (x64)                            |
|      | • Microsoft Windows Server 2008 Datacenter Edition (x64)                            |
|      | • Microsoft Windows Server 2008 Datacenter Edition (x86)                            |
|      | • Microsoft Windows Server 2008 Foundation                                          |
|      | • Microsoft Windows Server 2008 HPC Edition                                         |
|      | • Microsoft Windows Server 2008 R2 Datacenter                                       |
|      | · Microsoft Windows Server 2008 R2 Datacenter SP1                                   |
|      | • Microsoft Windows Server 2008 R2 Enterprise                                       |
|      | • Microsoft Windows Server 2008 R2 Enterprise SP1                                   |
|      | • Microsoft Windows Server 2008 R2 Foundation                                       |
|      | • Microsoft Windows Server 2008 R2 Foundation SP1                                   |
|      | • Microsoft Windows Server 2008 R2 HPC Edition                                      |
|      | • Microsoft Windows Server 2008 R2 Standard                                         |
|      | · Microsoft Windows Server 2008 R2 Standard SP1                                     |
|      | • Microsoft Windows Server 2008 SP2 Datacenter Edition (x64)                        |
|      | • Microsoft Windows Server 2008 Datacenter Edition (x64)                            |
|      | • Microsoft Windows Server 2008 Datacenter Edition (x86)                            |
|      | • Microsoft Windows Server 2008 SP2 Standard Edition (x64)                          |
|      | • Microsoft Windows Server 2008 SP2 Standard Edition (x86)                          |
|      | • Microsoft Windows Server 2008 SP2 Web Edition (x64)                               |
|      | • Microsoft Windows Server 2008 SP2 Web Edition (x86)                               |
|      | • Microsoft Windows Server 2008 Standard Edition (x64)                              |
|      | • Microsoft Windows Server 2008 Datacenter Edition (x86)                            |
|      | • Microsoft Windows Server 2008 R2 , 64 位元, Standard 及<br><b>Enterprise Edition</b> |
|      | • Microsoft Windows Server 2008 64 位元 Web Edition                                   |

表 2-2. 平台需求 — PERC S100 控制器或 PERC S300 控制器 *(續)* 

• Microsoft Windows Server 2008 Datacenter Edition (x64) • Microsoft Windows Server 2008 SP2 Web Edition (x86) • Microsoft Windows Small Business Server 2008 • Microsoft Windows Small Business Server 2008 SP2 • Microsoft Windows Small Business Server 2003 R2 SP2 (x86 或 x64) • Microsoft Windows Small Business Server 2011 • Microsoft Windows Server 2008 R2 Standard • Microsoft Windows Web Server 2008 R2 SP1 • Microsoft Windows Server 2003 SP2 (x86 或 x64) • Microsoft Windows Server 2003 R2 SP2, 32 位元或 64 位元, Standard 及 Enterprise Edition • Microsoft Windows Server 2003 R2 SP2 32 位元 Web Edition • Microsoft Windows Server 2008 SP2, 32 位元或 64 位元, Standard 及 Enterprise Edition。 註 : Microsoft Windows Server 2003 SP1 不受支援。 註 : Microsoft Windows Server 2003 R2 不受支援。 註 : Windows Hyper-V 不支援 PERC S100 控制器及 PERC S300 控制器。 支援的裝 置 • PERC S100 配接器:支援 Dell 支援的 SATA 型磁帶裝置及 SATA 光 碟機裝置。 註 : PERC S100 控制器使用 Dell RD1000 磁帶裝置時,支援磁帶的系統 啟動。在 RD1000 的 CTRL-R 中選擇 Continue ( 繼續 ) 即可保持啟動順序 的首位。若選擇 <Ctrl><Alt><Del>,則 RD1000 選項會變成啓動順序的 末位,您也將無法啟動裝置。 元件 需求

表 2-2. 平台需求 — PERC S100 控制器或 PERC S300 控制器 *(續)* 

• PERC S300 配接器:不支援磁帶裝置或 SATA 光碟機裝置。

# <span id="page-13-0"></span>有關 RAID

RAID 是一組獨立的實體磁碟,透過增加用於儲存與存取資料的磁碟機數 目提供高效能。RAID 磁碟子系統可增進 I/O 效能和資料可用性。主機系 統將實體磁碟群組視為單一儲存單元或多個邏輯單元。資料輸出量因同時 存取多個磁碟而得到改善。RAID 系統也可增進資料儲存的可用性和容錯 能力。使用包含資料或同位元的其餘實體磁碟部分重建遺失的資料,以恢 復因實體磁碟故障而造成的資料遺失。

■ 註:RAID 0 虛擬磁碟内的實體磁碟故障時, 資料隨即潰失, 因為這個 RAID 等級沒有備載容量。然而, RAID 1、RAID 5 或 RAID 10 内的實體磁碟故障時, 資料會維持原狀, 因為這些 RAID 等級有冗餘。

#### RAID 等級摘要

- 磁碟區利用單一實體磁碟上的可用空間,形成儲存資料的單一邏輯 磁碟區。
- RAID 0 使用磁碟串列提供高資料輸出量,特別適用於不需要資料冗餘 的環境中的大型檔案。
- RAID 1 使用磁碟鏡像,因此寫入其中一個實體磁碟的資料可同時寫入 另一個實體磁碟中。RAID 1 很適用於需要小容量,但亦需要完整資料 冗餘的小型資料庫或其他應用程式。
- RAID 5 在所有實體磁碟 (分散式同位檢查) 上使用磁碟串列和同位檢查 資料,提供高資料輸出量和資料冗餘。
- RAID 10 在兩個鏡像集上使用磁碟串列,可提供高資料輸出量和完整 的資料冗餘。

## <span id="page-13-1"></span>RAID 術語

#### 磁碟串列

磁碟串列可讓您將資料寫入多個實體磁碟,而不是只寫入一個實體磁碟 中。磁碟串列可將每個實體磁碟儲存空間分割為各種大小。這些串列以重 複的連續方式交錯。單一實體磁碟上的串列部分稱為串列元件。

例如,在僅使用磁碟串列 ( 用於 RAID 等級 0) 的 4 個磁碟系統, 資料段 1 會寫入磁碟 1,資料段 2 會寫入磁碟 2,依此類推。由於可同時 存取多個實體磁碟,因此磁碟串列可以提升效能,但不提供資料冗餘。

#### 14 | 概觀

[圖](#page-14-0) 2-1 顯示磁碟串列的範例

#### <span id="page-14-0"></span>圖 2-1. 磁碟串列的範列 (RAID 0)

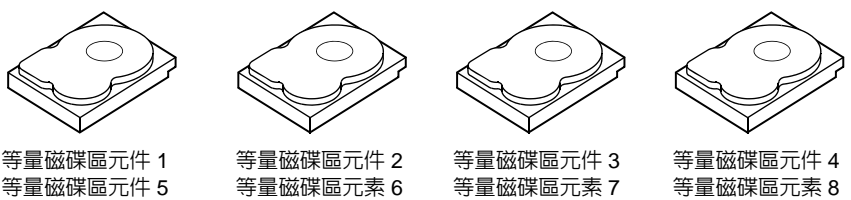

等量磁碟區元素 10

等量磁碟區元素 11

#### 磁碟鏡像

等量磁碟區元素 9

使用鏡像時 ( 用於 RAID 1 中 ), 寫入其中一個磁碟中的資料會同時寫入 另一個磁碟中。如果其中一個磁碟故障,則另一個磁碟的內容可用於執行 系統,並重建故障的實體磁碟。磁碟鏡像的主要優點為提供 100% 的資料 冗餘。由於磁碟內容已完全寫入第二個磁碟中,因此如果其中一個故障也 沒關係。兩個磁碟隨時都包含相同的資料副本。任一個實體磁碟都可作為 作用的實體磁碟。磁碟鏡像雖提供 100% 冗餘但很昂貴,因為必須複製系 統中的每個實體磁碟。

[圖](#page-14-1) 2-2 顯示磁碟鏡像的範例。

■ 註 : 鏡像的實體磁碟, 透過讀取負載平衡改善讀取效能。

■ 註:PERC S300 控制器僅支援實體磁碟 (SAS 與 SATA)。SSD 裝置無法轉移至 PERC S300 控制器。

#### <span id="page-14-1"></span>圖 2-2. 磁碟鏡像的範例 (RAID 1)

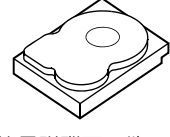

等量磁碟區元件 1 等量磁碟區元件 2 等量磁碟區元件 3

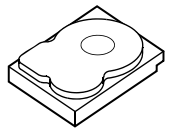

等量磁碟區元件 1 重複 等量磁碟區元件 2 重複 等量磁碟區元件 3 重複 等量磁碟區元件 4 等量磁碟區元件 4 重複

等量磁碟區元素 12

#### 跨距 RAID 等級

跨距這個術語用來形容,利用多組較簡單 RAID 等級建構 RAID 等級 10 的 方式。例如,RAID 10 有多組 RAID 1 磁碟陣列,其中每一組 RAID 1 都被視 為一個跨距。那麼在各 RAID 1 跨距串列資料 ( 保持在 RAID 0 的原狀 ), 便 可建立 RAID 10 虛擬磁碟。

#### 同位檢查資料

同位檢查資料是冗餘資料,這些資料的產生是為了提供特定 RAID 等級內 容的錯。如果磁碟機出現故障,則控制器可使用同位檢查資料重新產生使 用者資料。同位檢查資料只會出現在 RAID 5 磁碟陣列。

同位檢查資料分散在系統中的所有實體磁碟上。如果一個實體磁碟故障, 則從其餘實體磁碟上的同位檢查和資料可重建該磁碟。RAID 5 結合了分 散式同位檢查與磁碟串列,如[圖](#page-15-0) 2-3 中所示。同位檢查為一個實體磁碟故 障提供冗餘,不需要複製整個實體磁碟的內容。

#### <span id="page-15-0"></span>圖 2-3. 分散式同位檢查的範例 (RAID 5)

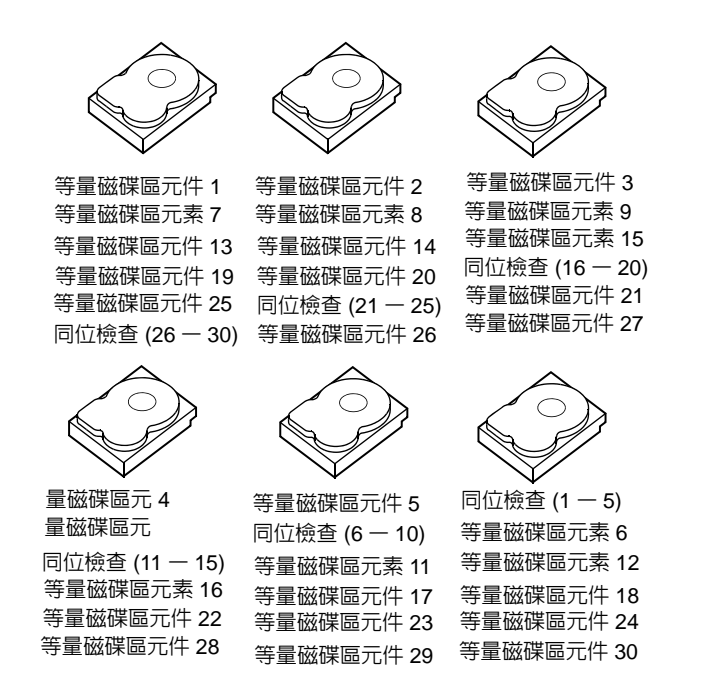

# 3

# <span id="page-16-0"></span>功能

### <span id="page-16-1"></span>一般功能

S100Dell PowerEdge RAID Controller (PERC) 及 PERC S300 配接器的功 能如[表](#page-16-2) 3-1 所述。

 $\mathscr{L}$  註 : BAS、BGI、CC 和 OCE 只會在作業系統上執行。

#### <span id="page-16-2"></span>表 3-1. PERC S100 控制器及 PERC S300 控制器的功能

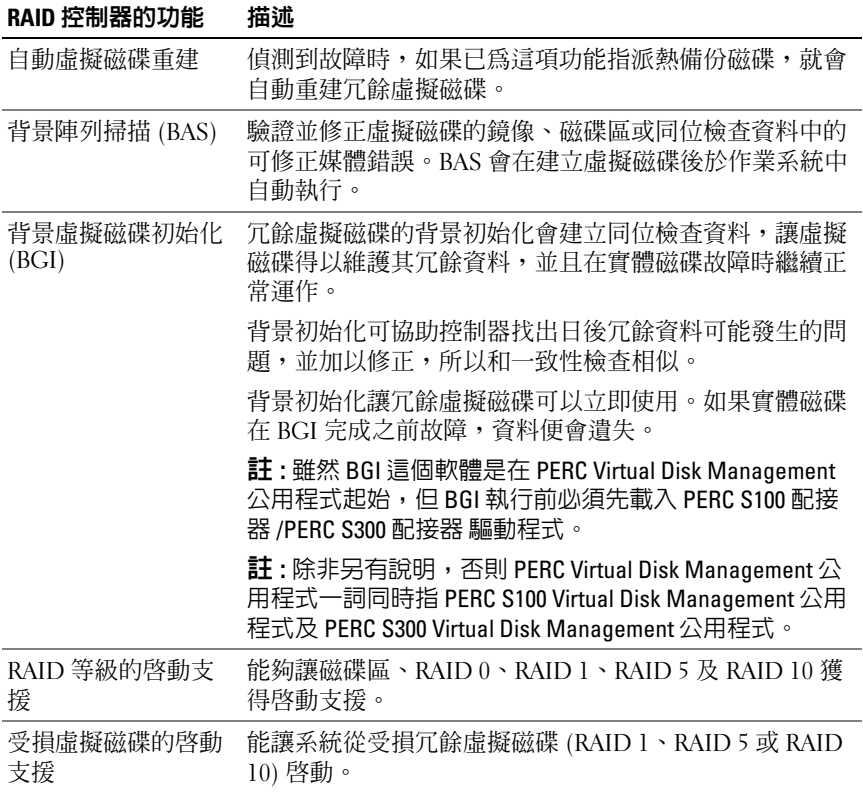

表 3-1. PERC S100 控制器及 PERC S300 控制器的功能 (續)

| RAID 控制器的功能      | 描述                                                                                                    |
|------------------|----------------------------------------------------------------------------------------------------|
| 虚擬磁碟的快取記憶<br>體支援 | 支援的快取記憶體選項如下: None (無)、Read Only<br>(唯讀)、Read/Write (讀 / 寫)。PERC S100 配接器 或<br>PERC S300 配接器 將部份的系統記憶體用於快取記憶體。                       |
| 檢查點              | 能夠讓不同類型的檢查點 ( 背景初始化、一致性檢查及重<br>建),在重新啓動之後恢復至上一次的點。                                                                                   |
|                  | 系統重新啓動後,背景檢查點會恢復至最近的檢查點。                                                                                                    |
| 命令佇列             | 命令佇列這個命令協定,是由受 PERC S100 配接器 及<br>PERC S300 配接器 支援的 SATA 及 SAS 實體磁碟所使用。                                                              |
|                  | 命令佇列能夠讓主機同時發出多項輸入 / 輸出要求至磁<br>碟,接著磁碟便會決定,要採用何種處理命令的順序,才<br>能達到最大效能。                                                                  |
|                  | SATA 及 SAS 版本命令佇列的協定,以及同時處理多項資<br>訊流量要求的方式稍有差異,但最終目的相似。                                                                              |
| 一致性檢查 (CC)       | 一致性檢查屬於背景作業,會驗證與修正容錯實體磁碟的<br>鏡像或同位檢查資料。Dell 建議您定期在實體磁碟執行一<br>致性检杏。                                                                   |
|                  | 根據預設,一致性檢查會檢查鏡像或同位檢查的不一致。<br>資料更正後,鏡像集內主要實體磁碟的資料應該是正確的<br>資料,而且會寫入鏡像集內的次要實體磁碟。                                                       |
|                  | 使用者無法在 PERC Virtual Disk Management 公用程式起<br>始一致性檢查,但是若使用 Dell OpenManage Server<br>Administrator Storage Management 就可以起始一致性檢<br>杳。 |
| 磁碟初始化            | 針對實體磁碟,初始化會將中繼資料寫入實體磁碟,這樣<br>一來控制器便可使用實體磁碟。                                                                                          |

18 | 功能

| RAID 控制器的功能  | 描述                                                                                                    |
|--------------|----------------------------------------------------------------------------------------------------|
| 容錯           | PERC S100 配接器 及 PERC S300 配接器 提供下列容錯功<br>能, 在實體磁碟故障時可澼免資料潰失:                                                     |
|              | • 實體磁碟故障偵測 ( 自動 )。                                                                                               |
|              | • 使用熱備份磁碟進行虛擬磁碟重建 ( 如果熱備份磁碟是針<br>對這項功能設定則是自動的)。                                                                  |
|              | • 同位檢查的產生及檢查 ( 僅限於 RAID 5)。                                                                                      |
|              | • 實體磁碟的熱替換手動更換,無需重新啓動系統 ( 僅限於<br>具備支援熱替換背板的系統)。                                                                  |
|              | 如果 RAID 1 ( 鏡像 ) 有一邊故障, 則使用鏡像另一邊的實<br>體磁碟即可重建資料。                                                                 |
|              | 如果 RAID 5 內的實體磁碟故障,可以用存在其餘實體磁<br>碟的同位檢查資料,將資料復原為全新且設定為熱備份磁<br>碟的更換實體磁碟。                                          |
|              | 如果 RAID 10 內的實體磁碟故障,虛擬磁碟依舊可運作,<br>也可從仍正常運作的鏡像實體磁碟讀取資料。視鏡像集故<br>障的方式而定,每個鏡像集內的單一磁碟故障是可承受<br>的。                    |
| 鏡像重建         | 在插入全新實體磁碟,並將該實體磁碟指定為熱備份磁碟<br>後,便可重建故障的鏡像,無需重新啓動系統。                                                               |
| 線上容量擴充 (OCE) | OCE 這個程序能讓您為現有虛擬磁碟增加儲存容量。在<br>多數情況下,系統無需離線便可增加額外的儲存容量。然<br>而,如果需要增加額外的實體磁碟,但系統不支援熱替<br>換,就需要關閉系統。                |
|              | OCE 能讓您整合未用的儲存體與虛擬磁碟,增加虛擬磁<br>碟的總儲存容量。                                                                           |
|              | 增加實體磁碟 (如果系統有熱替換功能), 以及轉散佈虛<br>擬磁碟資料時,可以存取資料。                                                                    |
|              | 若為磁碟區及 RAID 1, OCE 會利用已是虛擬磁碟成員之<br>實體磁碟的可用空間擴充虛擬磁碟。若為 RAID 0、<br>RAID 5 及 RAID 10, 將實體磁碟增加到虛擬磁碟, 就可<br>以獲得額外的容量。 |

表 3-1. PERC S100 控制器及 PERC S300 控制器的功能 (續)

表 3-1. PERC S100 控制器及 PERC S300 控制器的功能 (續)

| RAID 控制器的功能 | 描述                                                                                                    |
|-------------|----------------------------------------------------------------------------------------------------|
| 實體磁碟 (一般)   | PERC S100 配接器 最多支援四個 SATA HDD 或 SSD 實體<br>磁碟。PERC S300 配接器 最多支援四個 SAS SATA 或<br>HDD 實體磁碟。                                |
|             | 註 : 虛擬磁碟内的實體磁碟,介面及磁碟機類型 (HDD 或<br>SSD)都必須相同。例如不可以在相同的虛擬磁碟混用<br>SATA 與 SAS 介面 (HDD 或 SSD),或是 HDD 與 SSD 實體磁<br>碟。          |
|             | RAID 0 及 RAID 5 最多可以使用八個實體磁碟。RAID 1 最<br>多可以使用兩個實體磁碟。RAID 10 最多可以使用兩個實<br>體磁碟。                                           |
|             | 系統啓動時如果實體磁碟故障,控制器辨識故障實體磁碟<br>的方式如下:                                                                                      |
|             | • 在 PERC Virtual Disk Management 公用程式用紅色強調<br>顯示虛擬磁碟內故障的實體磁碟。                                                            |
|             | • 在 Dell Inc. PERC S100 Controller BIOS 或 Dell Inc.<br>PERC S300 Controller BIOS 書面上,簡短警告發現虛擬<br>磁碟受損及/或故障,警示使用者故障的實體磁碟。 |
|             | • 在 Dell OpenManage Server Administrator Storage<br>Management <sup>®</sup>                                              |
|             | • 每個實體磁碟都有雙色狀態 LED 指示燈,琥珀色元素閃<br>爍時,狀態 LED 指示燈的綠色元素就會熄滅。                                                                 |
|             | 註 : 狀態 LED 指示燈僅適用含 PERC S300 配接器 的系統和<br>配備卸除式實體磁碟的背板。                                                                   |
|             | <b>註 : PERC S100</b> 配接器支援 2 TB 容量以上的實體硬碟。<br>PERC S300 配接器目前和後續版本最多僅支援 2 TB 的實體<br>硬碟。                                  |
|             |                                                                                                    |

表 3-1. PERC S100 控制器及 PERC S300 控制器的功能 (續)

| RAID 控制器的功能        | 描述                                                                                                    |
|--------------------|----------------------------------------------------------------------------------------------------|
| 實體磁碟熱替換<br>(熱替換功能) | 熱替換(隨插即用)功能就是在主機系統開機時,手動更<br>換實體磁碟。                                                                                           |
|                    | 如果系統支援熱替換,控制器運作中便可將實體磁碟插入<br>系統背板,不用重設控制器。                                                                                    |
|                    | 警示 : 唯有系統具有 PERC S300 配接器及支援熱替換的背<br>板,才可以從系統熱替換實體磁碟。                                                                         |
|                    | 註:如果系統的實體磁碟唯有在取下系統機殼時才可抽<br>換,則該實體磁碟不可熱替換。實體磁碟必須位於背板<br>(抽取式前面板後)而且能夠從外部抽換。                                                   |
|                    | 註:更換已建立之虛擬磁碟内的實體磁碟時,務必將 SAS<br>HDD 實體磁碟換成 SAS HDD 實體磁碟、SATA HDD 實體磁<br>碟換成 SATA HDD 實體磁碟,而且 SATA SSD 實體磁碟換成<br>SATA SSD 實體磁碟。 |
|                    | 註:熱替換實體磁碟時,請確定新磁碟的容量大於被更換<br>的實體磁碟。                                                                                           |
| 實體磁碟漫遊             | 控制器支援將實體磁碟從背板插槽或纜線連接到另一個<br>(位於同一個控制器)。控制器會自動辨識重新定位的實體<br>磁碟,並以順序適當且合乎邏輯的方式置入。                                                |
|                    | 警告: 如果在 OCE 正於 Storage Management 執行時<br>執行磁碟漫游,虚擬磁碟會潰失。                                                                      |
|                    | 註:如需如何打開系統及增加零件的詳細資訊,請參閱<br>Dell Support 網站提供的 <i>硬體擁有者手冊</i> , 網址是<br>support.dell.com/manuals .                             |
|                    | 實體磁碟漫遊請執行下列步驟:                                                                                                    |
|                    | 註 : 這些步驟不適用於配備有熱替換功能背板的系統。<br>1 關閉系統、實體磁碟和系統元件的電源。                                                                            |
|                    | 2 從系統拔下電源線。<br>3 將實體磁碟移至背板的不同插槽或不同纜線連接。                                                                                       |
|                    | 4進行安全檢查。確定實體磁碟正確插入。                                                                                                    |
|                    | 5 連接電源線並開啓系統電源。                                                                                                    |
|                    | 註 : 控制器即從實體磁碟上的組態資料偵測 RAID 組態。                                                                                                |

表 3-1. PERC S100 控制器及 PERC S300 控制器的功能 *(續)* 

儲存連接埠 (Storport) 驅動程式支援 為了搭配 Microsoft Windows Server 2003 及更新版本, Storport 驅動程式的輸出量與迷你連接埠驅動程式介面皆 經過強化。 等量磁碟區大小 等量磁碟區大小取決於 PERC S100 配接器 /PERC S300 配 接器 演算法,使用者無法設定等量磁碟區大小。 虛擬磁碟 ( 一般 ) 最多支援八個虛擬磁碟。 PERC S100 配接器 及 PERC S300 配接器 允許: • 在單一控制器建立不同 RAID 等級的虛擬磁碟。 • 在相同的實體磁碟建立不同 RAID 等級的虛擬磁碟,將各 虛擬磁碟改裝到其所處理的 I/O 上。 • 針對不同的應用程式建置不同特性的不同虛擬磁碟。 PERC S100 配接器 及 PERC S300 配接器 不允許: • 利用不同類型的實體磁碟建立虛擬磁碟,例如不能利用 兩個 SATA-II HDD 實體磁碟、一個 SAS HDD 實體磁碟 及一個 SSD 實體磁碟建立 RAID 10 虛擬磁碟。所有實體 磁碟的介面 (SAS 或 SATA) 及磁碟機類型 (HDD 或 SSD) 都必須相同。 • 如果實體磁碟的類型有別於實體磁碟或磁碟,請選擇一 個實體磁碟為專用熱備份磁碟。 虛擬磁碟是指由控制器以一個或多個實體磁碟建立的資料 儲存裝置。雖然虛擬磁碟可能從數個實體磁碟建立,但作 業系統只會將其視為單一磁碟。 虛擬磁碟的容量可針對任何 RAID 等級在線上擴充,作業 系統無需重新啟動。 RAID 控制器的功能 描述

表 3-1. PERC S100 控制器及 PERC S300 控制器的功能 (續)

| RAID 控制器的功能        | 描述                                                                                                    |
|--------------------|----------------------------------------------------------------------------------------------------|
| 虛擬磁碟移轉             | 控制器支援自動從 PERC S100 配接器 至 PERC S300 配接<br>器 ( 或反之亦然 ) 的虛擬磁碟移轉。PERC S100 配接器 或<br>移轉不需要手動介入 PERC S300 配接器。 |
|                    | 警示 : 開始虛擬磁碟移轉前,先關閉兩個系統的電源再取<br>出或插入實體磁碟。移轉之後,請確定所有實體磁碟都已<br>移轉,並且出現在虛擬磁碟中。                               |
|                    | 警示 : 0CE 期間如果執行虛擬磁碟移轉,虛擬磁碟會遺<br>失。                                                                       |
|                    | 註 : PERC S100 配接器 僅支援 SATA HDD 及 SATA SSD 磁碟。<br>SAS 磁碟無法利用<br>移轉 PERC S100 配接器。                         |
|                    | <b>註 :</b> 若系統的作業系統是 Microsoft Windows Server 2003,<br>則可啓動磁碟無法在相異的控制器或相異的系統之間移<br>轉。                    |
| 虚擬磁碟的 RAID 等。<br>級 | 您可以建立 RAID 等級不同的虛擬磁碟。                                                                                    |
| 虛擬磁碟轉換             | 虛擬磁碟轉換可包含:                                                                                               |
|                    | • 使用 OCE 進行容量擴充 ( 在原始的實體磁碟分配額外的<br>虛擬磁碟空間,或是增加額外的實體磁碟之後 )。                                               |
|                    | • 重建 ( 在虛擬磁碟重建資料包含使用可用的熱備份磁碟或<br>備份實體磁碟 )。                                                               |

# <span id="page-23-0"></span>規格

[表](#page-23-1) 3-2 比較 PERC S100 配接器 及 PERC S300 配接器 的規格。

<span id="page-23-1"></span>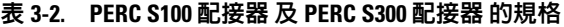

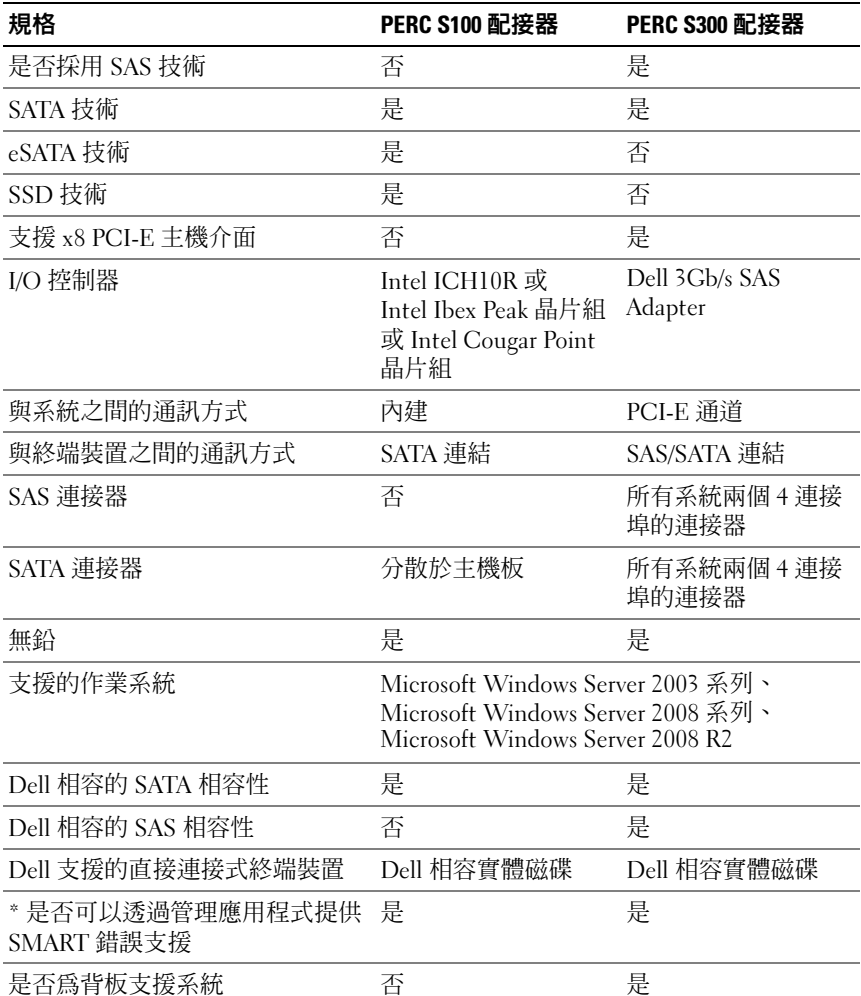

| 規格         | PERC S100 配接器                                             | PERC S300 配接器                                             |
|------------|-----------------------------------------------------------|-----------------------------------------------------------|
| 軟體式 RAID   | 磁碟區 RAID 1、<br>$RAID$ $0 \cdot RAID$ 5 $\cdot$<br>RAID 10 | 磁碟區 RAID 1、<br>$RAID$ $0 \cdot RAID$ 5 $\cdot$<br>RAID 10 |
| 虛擬磁碟的數量上限  | 8                                                         | 8                                                         |
| 是否支援內接式磁帶機 | 是                                                         | 否                                                         |
| 支援通用熱備份磁碟  | 是                                                         | 是                                                         |
| 熱備份磁碟的數目上限 | 不一定 ( 視系統內可<br>用磁碟數目而定)                                   | 不一定 ( 視系統內可<br>用磁碟數目而定)                                   |

表 3-2. PERC S100 配接器 及 PERC S300 配接器 的規格

\*SMART 支援 Windows 驅動程式,但不支援整合可延伸韌體介面 (UEFI) 和 CTRL-R。SWRAID SMART 磁碟狀態在 OpenManage 儲存服務 (OMSS) 中會顯示為 「受損」。

26 | 功能

# <span id="page-26-0"></span>硬體安裝

# <span id="page-26-1"></span>開始進行前

本章說明如何安裝 Dell PowerEdge RAID Controller (PERC) S300 控制器。

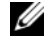

■ 註:PERC S100 控制器 是主機板不可獲缺的元件。具備 PERC S100 控制器 的 系統無需硬體安裝說明。

# <span id="page-26-2"></span>一般事項

- 警告 : 開始執行本章中的任何程序之前,請遵循系統隨附的安全說明。如需 其他安全資訊,請參閱 dell.com 的法規遵循首頁於下列位置: dell.com/regulatory\_compliance。
- 警告 : 靜電釋放會損壞敏感的元件。處理零組件時,請務必採用正確的防靜 電措施。碰觸未正確接地的零組件時,可能會損壞設備。
- 警告 : PERC S300 控制器 僅限於插入 PCI-E 插槽。控制器若插入不正確的插 槽類型,可能會破壞控制器及主機板。
- 警示 : 在現有的系統安裝控制器前,請先備份重要資料。若未遵循這份獲得 認可的系統管理實務,可能導致資料遺失。

# <span id="page-26-3"></span>安裝 PERC S300 控制器

- 註 : 每套系統打開系統加入零件的程序不同。如需詳細資訊,請參閱 Dell Support 網站上系統的*硬體擁有者手冊*,網址是 support.dell.com/manuals。
	- 1 打開 PERC S300 配接器 的包裝檢查使否有損壞。

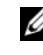

 $\mathbb Z$  註 : 如果 PERC S300 配接器 受損,請聯絡 Dell Support,網址是 support.dell.com。

- 2 關閉系統及連接的周邊裝置。從電源插座拔下系統的電源線。若要獲 得有關電源供應器的更多資訊,請參閱系統的 *硬體擁有者手冊或 使用* 者指南 ( 位於 **support.dell.com/manuals**)。
- 3 斷開系統與網路的連接,並卸下機箱蓋。若要獲得有關打開系統的更 多資訊,請參閱系統的 硬體擁有者手冊或 使用者指南。

4 選取適宜的 PCI-E 插槽。取下系統背面的空填塞托架 ( 與您所選的 PCI-E 插槽齊平 )。

■ 註:將控制器插入至少有八個 PCI-E 通道的插槽,以達最佳效能。

■ 註 : 將控制器插入有 PCI-E x8 或大型實體連接器的插槽。

 $\mathbb{Z}$  註 : 若要獲得有關系統 PCI-E 插槽的更多資訊,請參閱 Dell Support 網站 上的系統*硬體擁有者手冊*或使用者指南,網址是 support.dell.com/manuals。

- 5 將 PERC S300 配接器 對齊您所選取的 PCI-E 插槽。
- 6 請輕輕插入控制器,但要插緊,直至控制器緊緊插接於 PCI-E 插槽。 請參閱圖 [4-1](#page-28-0)。
- 7 旋緊托架螺絲 ( 如果有 ),或者使用系統固定夾將控制器固定於系統底 架上。

 $\mathbb{Z}$  註 : 如果您要安裝 Modular PERC S300, 安裝上的協助請參閱平台說明文 件。

<span id="page-28-0"></span>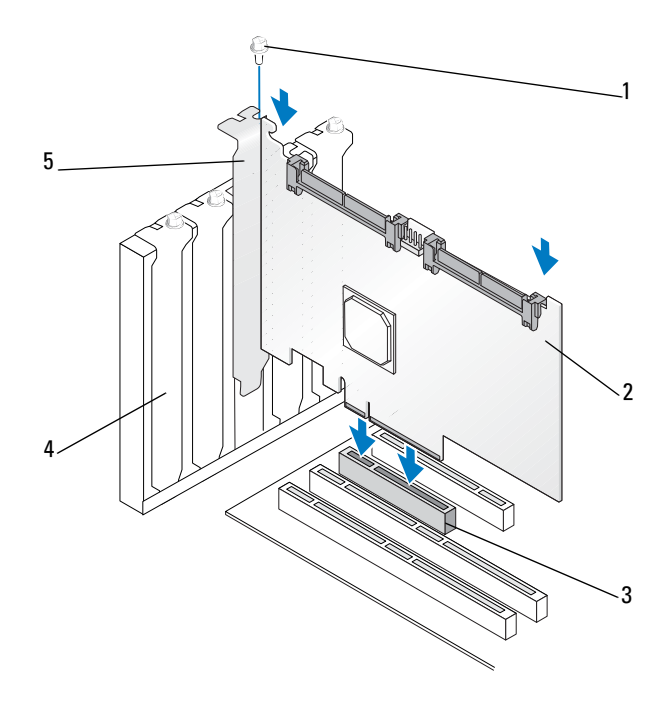

- 
- 
- PCI 托架
- 托架螺絲 2 PERC S300 配接器
- 3 PCI-E 插槽 **4 填塞托架**

#### 圖 4-2. 連接纜線

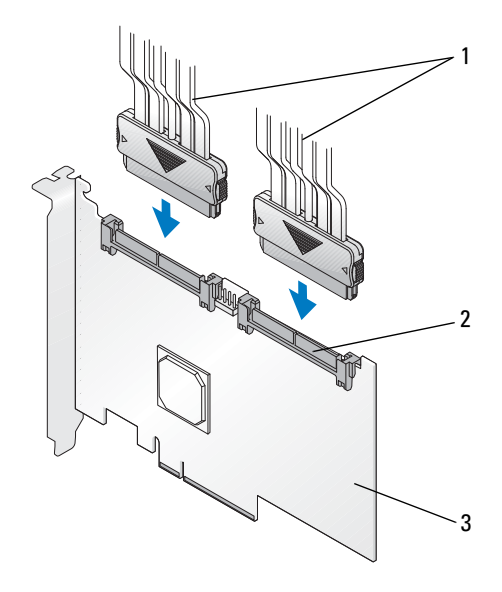

- 1 實體磁碟的纜線 ( 適用於具備 PERC S300 2 SAS/SATA x4 內接式連接 控制器的系統)或背板的纜線 ( 僅限於 器 (2 個 ) 具備 PERC S300 控制器的系統 )
	-

3 PERC S300 配接器

# <span id="page-30-0"></span>將實體磁碟連接到 PERC S300 控制器

- $\bigwedge$  警告 : 如果安裝人員並未妥善接地以避免靜電釋放 (ESD), 重要的系統元件 可能受損。
- $\mathbb Z$  註 :請使用標準的電源連接器或 SATA / SATA II 電源連接器 ( 如果電源供應器 上有 )。兩者請勿同時使用。
- 註 : 若取下系統的前面板,您就可以檢視使用 PERC S300 控制器 控制器之系 統的實體磁碟 LED。

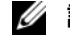

- 註:控制器支援連續交錯啓動各實體磁碟的功能,這樣一來實體磁碟之間就 有充裕的時間,以免電源供應器過載。
- 1 將實體磁碟安裝至系統。
- 2 將實體磁碟 ( 或背板 ) 的多連接器纜線連接至控制器。
- 註 : 如果系統包含 PERC S300 控制器 及具有熱替換功能的背板,纜線就無法 直接插入實體磁碟。實體磁碟 ( 在硬碟架內 ) 應插接於背板。 然後再將背板的纜線連接至 PERC S300 控制器。

### <span id="page-30-1"></span>完成硬體安裝

安裝控制器及纜線之後,請執行下列步驟:

- 1 請確定系統內的電線束及纜線並未交纏,而且未干擾風扇、電源供應 器、散熱器或電子裝置。
- 2 裝回系統蓋。若要獲得有關蓋上系統的更多資訊,請參閱系統的*硬體* 擁有者手冊或使用者指南。
- 3 重新連接電源線和網路纜線,然後開啓系統。

#### 32 | 硬體安裝

# <span id="page-32-0"></span>安裝驅動程式

Dell PowerEdge RAID Controller (PERC) S100 或 PERC S100 配接器 需要 控制器驅動程式,才能在支援的作業系統運作。

本章包含為以下作業系統安裝控制器驅動程式的程序:

- Microsoft Windows Server 2008
- Microsoft Windows Server 2008 R2
- Microsoft Windows Server 2003 SP2

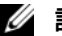

 $\mathscr U$  註:Microsoft Windows Server 2003 R2 不受支援。

# <span id="page-32-1"></span>安裝 Microsoft Windows 驅動程式

#### 下載控制器驅動程式媒體

- 1 移至 support.dell.com/support/downloads。
- 2 選取 **Choose by Service Tag** ( 按照服務標籤選擇 )→ **Enter a Tag** ( 輸入標籤 )。
- 3 輸入您要安裝 PERC S100 控制器/PERC S300 控制器驅動程式之系統的 服務標籤,然後選取 Go ( 移至 ) PERC S100 配接器 /PERC S300 配接器驅動程式並選擇 Go ( 前往 )。
	- 註:或者您也可以選取 **Choose a Model**→ **Select Model**  ( 選取機型 )。瀏覽至 **Servers, Storage, Networking**  ( 伺服器、儲存裝置、網路 )→ **PowerEdge Server** (PowerEdge 伺服器 )。選取您系統的機型,然後選取確認 ( 確認 )。
- 4 選擇適用的作業系統。
- 5 展開 **SAS RAID Controller** (SAS RAID 控制器 ) 類別。
- 6 針對正確的控制器驅動程式選取 **Download Now** ( 立即下載 )。

■ 註:在系統載入空白光學媒體 (CD-ROM 或 DVD)。

- 7 使用空白光學媒體燒錄 ISO 影像。
- 8 將 PERC S100 配接器 或 PERC S300 配接器 的檔案下載至驅動程式媒 體,如圖 [5-1](#page-33-0) 所示。

#### <span id="page-33-0"></span>表 5-1. 作業系統及裝置驅動程式媒體

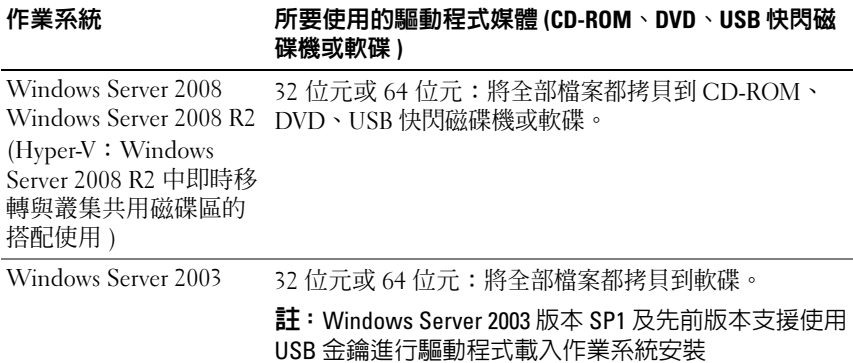

#### 控制器驅動程式的預先安裝需求

- 請確定系統已安裝 Dell Support 網站的最新 BIOS 和韌體更新,網址是 support.dell.com/manuals。
- 安裝控制器驅動程式與作業系統前,請先執行表 [5-1](#page-34-0) 內的預先安裝程序。
- 準備就緒可以安裝控制器驅動程式與作業系統時,請參閱第 38 [頁上的 「在作](#page-37-0) [業系統安裝期間安裝控制器驅動程式](#page-37-0) : 針對具備 PERC S100 配接器的系統」 或第 39 百上的 「在作業系統安裝期間安裝控制器驅動程式:針對具備 PERC S100 [配接器的系統」](#page-38-0)。

<span id="page-34-0"></span>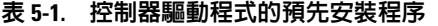

<span id="page-34-2"></span><span id="page-34-1"></span>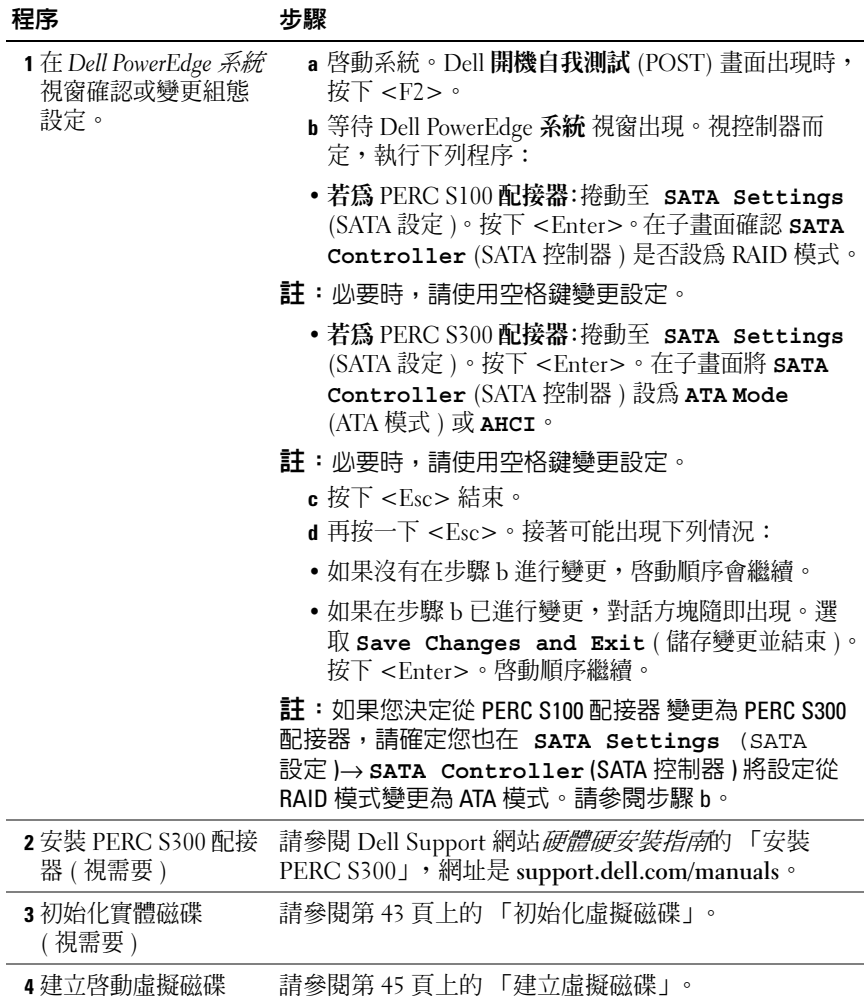

表 5-1. 控制器驅動程式的預先安裝程序 (續)

| 程序                    | 步驟                                                                                                    |
|-----------------------|----------------------------------------------------------------------------------------------------|
| 5檢查控制器選項與啓<br>動清單優先順序 | a 在 PERC S100 Virtual Disk Management 公用程式或<br>PERC S300 Virtual Disk Management 公用程式使用方<br>向鍵選取 Controller Options (控制器選項)。<br>按下 <enter>。請確定 Toggle INT13 Boot<br/>Support (切換 INT13 啓動支援)已開啓。按下<br/><esc>結束。</esc></enter> |
|                       | b 請確定 Virtual Disks (虛擬磁碟) 欄位第一個列<br>出的,是在步驟 4 建立的啓動虛擬磁碟。                                                                                                    |
|                       | 若啓動虛擬磁碟不是第一個列出的虛擬磁碟,請參閱<br>第 47 頁上的 「交換兩個虛擬磁碟」。                                                                                                    |
|                       | 註:如果使用非 RAID 虛擬磁碟 (並且出現於 Virtual<br>Disks (虛擬磁碟)清單中),則唯有系統包含已初始化實<br>體磁碟時,Swap Two Virtual Disks ( 交換兩個虛擬磁碟 )<br>選頂才會啓用。                                                                                                    |
|                       | c 選取 Continue to Boot (繼續啓動 ),然後按下<br>$\langle$ Enter $\rangle$ $^{\circ}$                                                                                                    |
|                       | 註:如果下個程序 (6) 不適用,請繼續進行下列任一程<br>序:                                                                                                    |
|                       | • 第 38 頁上的 「在作業系統安裝期間安裝控制器驅動<br>程式: 針對具備 PERC S100 配接器的系統」                                                                                                    |
|                       | • 第 39 頁上的 「在作業系統安裝期間安裝控制器驅動<br>程式 :針對具備 PERC S100 配接器的系統」                                                                                                    |
|                       |                                                                                                    |
表 5-1. 控制器驅動程式的預先安裝程序 (續)

| 程序                        | 步驟                                                                                                    |
|---------------------------|----------------------------------------------------------------------------------------------------|
| 6 變更裝置的啓動優先<br>順序清單 (如適用) | 若要變更裝置 (CD-ROM、光碟 DVD 等 ) 的順序,請<br>執行下列程S序:                                                                                                    |
|                           | 註:除非另有說明,否則 PERC Virtual Disk Management<br>公用程式一詞同時指 PERC S100 Virtual Disk Management<br>公用程式及 PERC S300 Virtual Disk Management 公用程<br>式。        |
|                           | 註:如果 PERC Virtual Disk Management 公用程式已開<br>啓,請選取 Continue to Boot(繼續啓動)再按下<br><enter>。按下 <ctrl><alt><delete> 重新啓動系統。</delete></alt></ctrl></enter> |
|                           | a 啓動系統。POST 書面出現時,按下 <f2>。<br/><b>b</b> 在 Dell PowerEdge 系統 畫面使用方向鍵捲動至<br/>Boot Sequence (啓動順序)。按下 <enter>。</enter></f2>                            |
|                           | c 請確定 Hard drive C: (硬碟機 C:)是第一個列出<br>來的裝置。                                                                                                    |
|                           | d 若要變更其它裝置的順序:                                                                                                    |
|                           | • 使用 <+> 鍵可將裝置向上移,或使用 <-> 鍵將裝<br>置向下移。                                                                                                    |
|                           | • 使用空白鍵可啓用或停用裝置。                                                                                                    |
|                           | e 按下 <esc> 結束。</esc>                                                                                                    |
|                           | f 再按一下 <esc>。選取 Save Changes and<br/>Exit (儲存變更並結束)然後按下 <enter>。</enter></esc>                                                                      |
|                           | 註:繼續下列任一程序:                                                                                                    |
|                           | • 第 38 頁上的 「在作業系統安裝期間安裝控制器驅動<br>程式 :針對具備 PERC S100 配接器的系統」                                                                                          |
|                           | • 第 39 頁上的 「在作業系統安裝期間安裝控制器驅動<br>程式 :針對具備 PERC S100 配接器的系統」                                                                                          |

#### <span id="page-37-0"></span>在作業系統安裝期間安裝控制器驅動程式 :針對具備 PERC S100 <sup>配</sup> 接器的系統

- 警示:控制器軟體升級時,一律必須先安裝最新的韌體、驅動程式與應用 程式。舊版驅動程式可能無法搭配最新的控制器軟體,反之亦然。
- $\mathscr{L}$  註:使用外接式 USB 軟碟機時,開始步驟 1 前,請務必在系統關閉時連接 至系統,否則可能導致系統無法辨識外接式 USB 軟碟機。
	- 1 重新啟動系統。POST 畫面出現時,按下 <F11>。
	- 2 將 Windows 作業系統媒體插入系統光碟機。
	- 3 BIOS 開機管理程式或啟動裝置選單出現時,請選取 **Embedded SATA...** ( 內嵌 SATA...) 開頭的文字,然後按下 <Enter>。
	- 4 使用畫面上的說明,安裝適用的 Microsoft Windows 作業系統。
	- 5 在 Select the driver to be installed (選取要安裝的驅動程式 ) 視窗隨即出 現 Load Driver (載入驅動程式) 子書面。執行下列步驟:

<span id="page-37-1"></span>針對 Microsoft Windows Server 2008 與 Windows Server 2008 R2:

- a 插入包含在第 33 [頁上的 「下載控制器驅動程式媒體」](#page-32-0)拷貝之檔案 的 CD-ROM、DVD、USB 快閃磁碟機或軟碟。按一下 **Browse** ( 瀏覽 )。
- b 在 Browse to folder ( 瀏覽至資料夾 ) 視窗中,存取包含控制器驅動 程式檔案的目錄。找到檔案後加以選取。按一下 **OK** ( 確定 )。

針對 Microsoft Windows Server 2003:

- a 插入包含在第 33 [頁上的 「下載控制器驅動程式媒體」](#page-32-0)拷貝之檔案 的軟碟。(若您的系統沒有內建軟碟機,可使用外部 USB 軟碟機 )。
- **b** Windows 設定一開始出現提示時,請按下鍵盤上的<F6>。
- c 一直等到有 **S = Specify Additional Device** 的 Windows Setup 視窗出現。按下鍵盤的 <S>。
- d 插入要求的媒體磁碟 ( 視需要 ),然後按下 <Enter>。
- 6 在下一個 Select the driver to be installed (選取要安裝的驅動程式) 視窗 中,選取 **Dell PERC S100 S300 Controller...** 按一下 **Next** ( 下一步 ) 載入驅動程式檔案。

針對 Microsoft Windows Server 2003:

出現要求您載入其他驅動程式的提示時,請按下 <Enter> 開始 Microsoft Windows 安裝程序。

- 7 從 Select the operating system you want to install ( 選取您要安裝之作業 系統 ) 視窗的清單,選取適用的作業系統。按一下 **Next** ( 下一步 )。
- 8 執行其餘的作業系統安裝說明。有些視窗需要特定的使用者密碼與系 統資訊。視需要,聯絡 IT 管理員請求協助。

僅適用於 Microsoft Windows Server 2003:在安裝的安裝 Windows 期間, 會出現兩個對話方塊:

- 在 Software Installation ( 軟體安裝 ) 對話方塊按一下 **Yes** ( 是 )。
- 在 Hardware Installation ( 硬體安裝 ) 對話方塊按一下 **Yes** ( 是 )。

■ 註:作業系統安裝程序完成時,取出[步驟](#page-37-1) 5 所插入的安裝媒體。

<span id="page-38-0"></span>在作業系統安裝期間安裝控制器驅動程式 :針對具備 PERC S100 <sup>配</sup> 接器的系統

- 警示:控制器軟體升級時,一律必須先安裝最新的韌體、驅動程式與應用 程式。舊版驅動程式可能無法搭配最新的控制器軟體,反之亦然。
- 註:使用外接式 USB 軟碟機時,開始步驟 1 前,請務必在系統關閉時連接 至系統。
	- 1 重新啟動系統。POST 畫面出現時,按下 <F11>。
	- 2 將 Windows 作業系統媒體插入系統光碟機。
	- 3 BIOS Boot Manager (BIOS 開機管理程式 ) 視窗出現時,請選取 **SATA Optical Drive...** (SATA 光碟機 ...) 開頭的文字,然後按下  $\langle$ Enter $\rangle$   $\circ$
	- 4 使用畫面上的說明,安裝適用的 Microsoft Windows 作業系統  $\circ$
	- 5 從 Select the operating system you want to install ( 選取您要安裝之作業 系統 ) 視窗的清單,選取適用的作業系統。按一下 **Next** ( 下一步 )。
	- 6 執行下幾個視窗畫面上的說明。
	- **7**  $\oplus$  Install Windows Where do you want to install Windows? ( 安裝 Windows - 您想在哪裡安裝 Windows?) 執行下列步驟:

<span id="page-38-1"></span>針對 Microsoft Windows Server 2008 與 Windows Server 2008 R2:

- a 插入包含在第 33 [頁上的 「下載控制器驅動程式媒體」](#page-32-0)拷貝之檔案 的 CD-ROM、DVD、USB 快閃磁碟機或軟碟。按一下 Load Driver ( 載入驅動程式 )。
- b 在 Load Driver ( 載入驅動程式 ) 子畫面按一下 **Browse** ( 瀏覽 )。
- c 選取包含控制器驅動程式檔案的目錄。按一下 **OK** ( 確定 )。 針對 Microsoft Windows Server 2003:
- a 插入包含在第 33 [頁上的 「下載控制器驅動程式媒體」](#page-32-0)拷貝之檔案 的軟碟。(若您的系統沒有內建軟碟機,可使用外部 USB 軟碟機 )。
- b Windows 設定一開始出現提示時,請按下鍵盤上的 <F6>。
- c 一直等到有 **S = Specify Additional Device** 的 Windows Setup 畫面出現。按下鍵盤的 <S>。
- d 插入要求的媒體磁碟 ( 視需要 ), 然後按下 <Enter>。
- 8 在 Select the driver to be installed ( 選取要安裝的驅動程式) 視窗中, 選 取 **Dell PERC S100, S300 Controller...**。按一下 **Next** ( 下一步 ) 載入驅動程式檔案。

針對 Microsoft Windows Server 2003:出現要求您載入其他驅動程式的 提示時,請按下 <Enter> 開始 Microsoft Windows 安裝程序。

9 執行其餘的作業系統安裝說明。有些視窗需要特定的使用者密碼與系 統資訊。視需要,聯絡 IT 管理員請求協助。

僅適用於 Microsoft Windows Server 2003:在安裝的安裝 Windows 期 間,會出現兩個對話方塊:

- 在 Software Installation ( 軟體安裝 ) 對話方塊按一下 **Yes** ( 是 )。
- 在 Hardware Installation ( 硬體安裝 ) 對話方塊按一下 **Yes** ( 是 )。

■ 註:作業系統安裝程序完成時,取出在 所插入的安裝媒體 插入[步驟](#page-38-1) 7 的安 裝媒體。

### 執行 PERC S100 控制器 <sup>或</sup> PERC S300 控制器 管理設定程序

PERC S100 配接器 或 PERC S300 配接器 管理設定程序請見

Dell OpenManage Server Administrator Storage Management。若要在系統 設定 PERC S100 配接器 或 PERC S300 配接器,請參閱 Dell Support 網站 的儲存管理程序,網址是 support.dell.com/manuals。

# RAID 組態與管理

Dell PowerEdge RAID Controller (PERC) S100 與 PERC S100 配接器 都是 利用 PERC S100 Virtual Disk Management 公用程式或 PERC S300 Virtual Disk Management 公用程式設定。系統啟動出現提示要求您按下 <Ctrl><R>時,即可存取該公用程式。

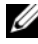

 $\mathbb{Z}$  註 : 除非另有說明, 否則 PERC Virtual Disk Management 公用程式一詞同時指 PERC S100 Virtual Disk Management 公用程式及 PERC S300 Virtual Disk Management 公用程式。

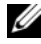

**■ 註**: 若要利用 PERC S100 配接器 設定 PERC S300 配接器 或 Dell OpenManage Server Administrator Storage Management, 請參閱 Dell Support 網站,網址是 support.dell.com/manuals。

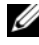

■ 註:您無需安裝作業系統與控制器驅動程式,即可存取及設定 PERC Virtual Disk Management 公用程式。

### 設定控制器:利用 PERC Virtual Disk Management 公用程式

#### 表 6-1. PERC Virtual Disk Management 公用程式的作業

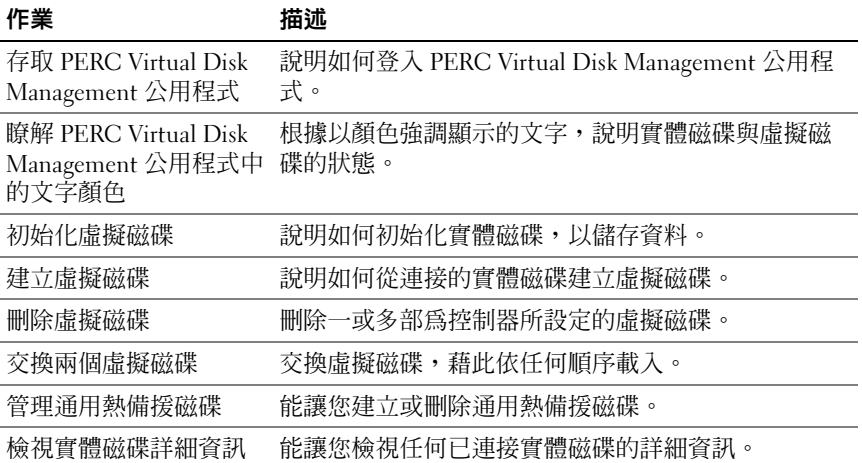

表 6-1. PERC Virtual Disk Management 公用程式的作業 *(續)* 

| 作業         | 描述                                                    |
|------------|-------------------------------------------------------|
| 檢視虛擬磁碟詳細資訊 | 能讓您檢視任何虛擬磁碟的詳細資訊。                                     |
| 重新掃描磁碟     | 重新掃描磁碟,值測全新或已移除的實體磁碟或虛擬<br>磁碟。                        |
| 控制器選項      | 變更選取的控制器選項,例如啓動及虚擬磁碟警告。                               |
| 繼續啓動       | 能夠讓系統在您使用 PERC Virtual Disk Management<br>公用程式之後繼續啓動。 |

#### <span id="page-41-0"></span>存取 PERC Virtual Disk Management 公用程式

- 1 啟動系統,等到 **Press <Ctrl><R> to Configure** ( 按下以設定 ) 出現。
- 2 按下  $<$ Ctrl  $>>$  R  $>$   $\circ$

您最多有三秒可以按下 <Ctrl><R>,否則系統的啟動程序會繼續進 行。

#### $\bigwedge$  警示 : 如果 SATA Controller 設為 RAID 模式, 可能會損壞資料。請務必先備 份全部資料再變更模式。

**么 註: 如果 PERC Virtual Disk Management 公用程式沒有出現, 而且系統使用的** 是 PERC S100,請按下 F2 存取 Dell 系統 BIOS。在 **SATA Settings** (SATA 設 定 ) 欄位,確定 **SATA Controller** (SATA 控制器 ) 已設為 **RAID Mode**  (RAID 模式)。如果設定正確無誤,但 PERC Virtual Disk Management 公用程式 卻還是沒有出現,請聯絡 Dell support,網址是 support.dell.com。

公用程式包含這些欄位:

- 資訊欄位 ( 黃色或紅色文字 ):位於視窗名稱及目前組建編號的下方。
- **Virtual Disks**( 虛擬磁碟 ):顯示已建立的虛擬磁碟及其相關,像是 虛擬磁碟數、RAID 等級、虛擬磁碟大小、虛擬磁碟狀態,以及快取模 式狀態。
- **Main Menu**( 主選單 ):顯示主 PERC Virtual Disk Management 公用程 式的作業。
- **Physical Disks**( 實體磁碟 ):顯示實體磁碟或 ATAPI 裝置的相關資 訊。
- **Available Keys**( 可用按鍵 ):顯示用來選取一行文字或執行作業的 鍵盤按鍵。

■ 註:如需虛擬磁碟及實體磁碟狀態說明,請參閱 Dell Support 網站的表 [B-2](#page-74-0) 與 表 [B-3](#page-75-0),網址是 support.dell.com/manuals。

 $\mathbb{Z}$  註 : virtual Disks (虛擬磁碟) 所列的第一個虛擬磁碟, 必須是啓動虛擬 磁碟。唯有啟動虛擬磁碟列於清單之首,系統才能啟動。

#### <span id="page-42-0"></span>瞭解 PERC Virtual Disk Management 公用程式中的文字顏色

PERC Virtual Disk Management 公用程式內的文字是彩色的,如下所示:

表 6-2. PERC Virtual Disk Management 文字顏色

| 文字顏色                | 描述                                               |
|---------------------|--------------------------------------------------|
| 白色文字                | 顯示可用的選項或資訊類文字。                                   |
| 黑色文字,<br>黃色<br>強調顯示 | 顯示您可採取行動的選項或裝置。                                  |
| 黃色文字                | 顯示黃色強調顯示選項的相關資訊。                                 |
| 綠色文字                | 顯示已選取的項目。                                        |
| 淺藍色文字               | 顯示無法選取的項目。                                       |
| 洋紅色文字               | 顯示與熱備援磁碟或啓動選項相關的項目。                              |
| 紅色文字                | 顯示故障的虛擬或實體磁碟或是警告,例如,如果選項無法使<br>用,那麼資訊類文字就可能是紅色的。 |

#### <span id="page-42-1"></span>初始化虛擬磁碟

新的實體磁碟必須先初始化才能使用。初始化會將控制器組態資訊寫入實 體磁碟。

下列狀態的實體磁碟可以進行初始化:

- **Non-RAID** ( 非 RAID) 由非 PERC S100 配接器 或 PERC S300 配接 器 設定的實體磁碟。
- **Ready** ( 就緒 ) 未含儲存資料,但是有 PERC S100 配接器 或 PERC S300 配接器 的組態資訊。

處於 **Online** ( 線上 ) 狀態的實體磁碟無法初始化。

- 1 開啓系統電源開始啓動。
- <sup>2</sup> 出現提示時,按下 <Ctrl><R> 按鍵存取 PERC Virtual Disk Management 公用程式。
- 3 在 **Main Menu** ( 主選單 ) 欄位使用方向鍵選取 **Initialize Physical Disk** ( 初始化實體磁碟 ) 選項。
- 4 按下 <Enter>。
- 5 使用方向鍵選取 Initialize for PERC S100 (PERC S300) ( 針對 PERC S100 (PERC S300) 初始化 ) 或 Initialize to Non-Raid ( 初始化為非 Raid)。
- 6 按下  $\lt$ Enter $>$ 。
- 7 使用方向鍵選取實體磁碟。按下 <Insert> 選取實體磁碟,或按下 <A> 按鍵選擇全部可選取的實體磁碟。

註 : 您可以選取及初始化多個實體磁碟,不用一次初始化一個實體磁 碟。

- 8 按下 <Enter> 初始化選取的實體磁碟或磁碟。
	- 计: 實體磁碟初始化為非 Raid 後,在 PFRC Virtual Disk Management 公用 程式的 Physical Disks ( 實體磁碟 ) 欄位會顯示為 Non-Raid (非 Raid)。另外會建立 非 Raid 虛擬磁碟,並顯示於 Virtual Disks ( 虛擬磁碟 ) 欄位。
- 9 對話方塊隨即出現,警告您如果初始化實體磁碟,會永久潰失其中的 資料。按下 <C> 按鍵繼續初始化,或按下 <Esc> 取消。

每個實體磁碟初始化需要 10 – 15 秒。狀態指示燈會顯示哪個實體磁碟正 在初始化。初始化完成時,狀態指示燈會熄滅,而且會自動重新掃描全部 通道。

- 警示 : 如果實體磁碟上有虛擬磁碟,則無法選取該實體磁碟進行初始化。如 果還是要初始化該實體磁碟,務必刪除虛擬磁碟。請確定您的確要初始化該 實體磁碟,因為其中的資料 ( 包括 PERC S100 配接器 或 PERC S300 配接器 的 組態資訊 ) 全會刪除。
- 註:非 Raid 實體磁碟安裝到系統時,其相關 非 Raid 虛擬磁碟一定要刪除, 實體磁碟才能搭配 PERC S100 配接器 或 PERC S300 配接器 一起使用。刪除非 Raid 虛擬磁碟會初始化非 Raid 實體磁碟,並將其狀態變更為 Ready ( 就緒 )。

■ 註 : 通常會繼續下一個程[序建立虛擬磁碟](#page-44-0)。

#### <span id="page-44-0"></span>建立虛擬磁碟

您可以在實體磁碟初始化後建立虛擬磁碟,尤其是虛擬磁碟對系統而言屬於 啓動虛擬磁碟時更是如此。如果您尙未決定要使用哪個 RAID 等級,請參閱 Dell Support 網站的 Raid 技術指南,網址是 support.dell.com/manuals。

#### 開始進行前

- 在這個程序中,按下 <Esc> 隨時可以返回上一個狀態。
- PERC Virtual Disk Management 公用程式最多可以建立 8 個虛擬磁碟。
- 避免在同組實體磁碟中混用冗餘與非冗餘 RAID 等級。

- 1 開啟系統電源開始啟動。
- <sup>2</sup> 出現提示時,按下 <Ctrl><R> 按鍵存取 PERC Virtual Disk Management 公用程式。
- 3 在 **Main Menu** (主選單) 欄位, 使用方向鍵選取 **Create Virtual Disk** ( 建立虛擬磁碟 )。按下 <Enter>。
- 4 在 **Physical Disks** ( 實體磁碟 ) 欄位, 選取 要在哪個實體磁碟建 立虛擬磁碟:
	- a 針對每個實體磁碟,按下 <Insert> 按鍵選取實體磁碟。( 您可以任 何順序插入實體磁碟。)
	- b 選取虛擬磁碟要包含的實體磁碟之後,按下 <Enter>。
- 5 在 **User Input** ( 使用者輸入 ) 欄位,使用方向鍵選取虛擬磁碟類型 (RAID 等級 )。按下 <Enter>。( 只會顯示可用選取實體磁碟建立的虛 擬磁碟類型,會以白色文字強調 )。
- 6 如果熱備援磁碟適用:
	- a 在 **User Input** ( 使用者輸入 ) 欄位,使用方向鍵選取專用熱備援 磁碟。按下 <Enter>。
	- $\mathbb Z$  註 : 虛擬磁碟建立後,您可以選取 Manage Global Hot Spare(s) ( 管理通 用熱備援磁碟 ) 選項,來指定通用熱備份磁碟。
	- **b** 在 Physical Disks (實體磁碟)欄位,選取要做為熱備援磁碟 的實體磁碟 ( 若適用 )。按下 <Insert> 選取實體磁碟。
	- c 按下 <Enter> 新增熱備援磁碟。按下 <C> 按鍵確認變更。

<sup>■</sup> 註 : 實體磁碟上如果沒有容量可用,就一定要完成建立虛擬磁碟作業。

- 7 視實體磁碟的可用空間而定,選取虛擬磁碟的大小。請在表 [6-3](#page-45-0) 檢閱顯 示的選擇。( 虛擬磁碟大小的變化,會顯示於 **Create Virtual Disk** ( 建立虛擬磁碟 ) 欄位與 **User Input** ( 使用者輸入 ) 欄位。) ■ 註: 虛擬磁碟的大小上限取決於實體磁碟的可用空間, 以及您所選取的 RAID 等級。
- 8 選擇虛擬磁碟大小之後,按下 <Enter>。
- 9 在 **User Input** (使用者輸入) 欄位選取 **Caching Mode** (快取模式)。 按下 <Enter>。
- 10 按下 <C> 按鍵確認您要建立虛擬磁碟。
- 11 在 **Main Menu** ( 主選單 ) 欄位 執行其它作業或選取 **Continue to**  Boot (繼續啓動),然後按下<Enter>。
- 註 : 啟動虛擬磁碟必須是 **Virtual Disks** ( 虛擬磁碟 ) 欄位所列出的第一 個虛擬磁碟。如有必要,使用 Swap Two Virtual Disks ( 交換兩個虛擬磁碟 ) 選 項將啟動虛擬磁碟放在第一位。

#### <span id="page-45-0"></span>表 6-3. 選取虛擬磁碟大小

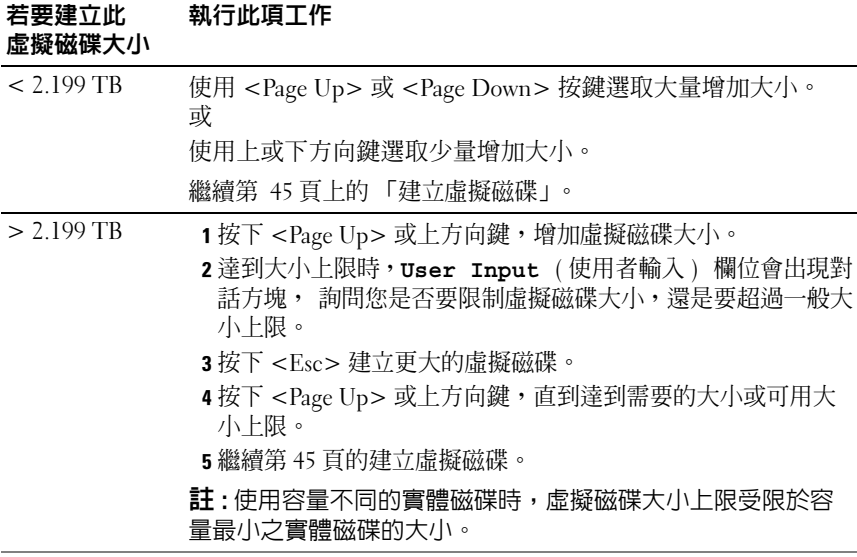

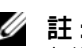

 $\mathbb Z$  註 : 如果需要啓動虛擬磁碟,請確定控制器已啓用 INT 13 支援,如[第](#page-50-1) 51 百 [上的 「控制器選項」](#page-50-1)所述。

<span id="page-46-0"></span>删除虚擬磁碟

- 警示 : 雖然您可以刪除 **Virtual Disks** ( 虛擬磁碟 ) 欄位中的任何虛擬磁 碟,包括欄位内列在最前面的虛擬磁碟,但是請勿刪除列在最前面的虛擬磁 碟,因為這可能是系統的啓動虛擬磁碟。若刪除啓動虛擬磁碟,會清除作業 系統及控制器驅動程式。
- $\bigwedge$  警示 : 實體磁碟從系統移除後,目前的 PERC S100 配接器或 PERC S300 配接 器組態資訊 ( 中繼資料 ) 還會留在磁碟上。如果移除的實體磁碟導致虛擬磁 碟故障,於是刪除虛擬磁碟並執行重新掃描,則重新插入實體磁碟會導致, PERC Virtual Disk Management 公用程式將重新插入之實體磁碟的組態資訊與 現有的組態資訊合併。先前刪除的虛擬磁碟會重新出現於 PERC Virtual Disk Management 公用程式。
- $\bigwedge$  警示 : 刪除虛擬磁碟前,請確定屬於虛擬磁碟的實體磁碟全部都在系統内。
	- 1 開啟系統電源開始啟動。
	- 2 出現提示時,按下 <Ctrl><R> 按鍵存取 PERC Virtual Disk Management 公用程式。
	- 3 在 **Main Menu** ( 主選單 ) 欄位選取 **Delete Virtual Disk(s)**  ( 刪除虛擬磁碟 )。按下 <Enter>。
	- 4 執行下列其中一個步驟:
		- 在 **Virtual Disks** ( 虛擬磁碟 ) 欄位中,選取您要刪除的每個虛 擬磁碟。按下 <Insert> 確認每個選擇。 或
		- 按下 <A> 選取全部要刪除的虛擬磁碟。

■ 註: 已選取虛擬磁碟的文字顏色隨即變成綠色。

5 按下 < $E$ nter>。

警示 : 畫面上會有對話方塊出現,說明刪除所選取之虛擬磁碟的後果。刪除 虚擬磁碟會永久捐壞虛擬磁碟上的所有資料,也會捐及虛擬磁碟本身。這項 動作無法復原。

6 按下 <C> 按鍵確認變更。

#### <span id="page-46-1"></span>交換兩個虛擬磁碟

使用 PERC Virtual Disk Management 公用程式的 Swap Two Virtual Disks ( 交換兩個虛擬磁碟 ) 選項,以不同的順序安排虛擬磁碟。

 $\bigwedge$  警示 : 如果列在最前面的虛擬磁碟是系統的啓動虛擬磁碟,請勿在 Virtual Disks ( 虛擬磁碟 ) 交換其位置。啟動虛擬磁碟必須是 Virtual Disks ( 虛擬磁碟 ) 最前面的虛擬磁碟。

#### 開始進行前

- 系統至少有一個初始化的實體磁碟時,Swap Two Virtual Disks ( 交換兩 個虛擬磁碟)選項才會啓用。舉例而言,如果系統內的實體磁碟全都 屬於非 Raid,Swap Two Virtual Disks ( 交換兩個虛擬磁碟 ) 選項便會停 用。
- Dell 建議您,可啓動虛擬磁碟最好屬於冗餘的虛擬磁碟類型 ( 例如 RAID 1、RAID 5 或 RAID 10),才能保留資料,以免虛擬磁碟內的實體 磁碟故障。視需要,在 **Virtual Disks** ( 虛擬磁碟 ) 將虛擬磁碟換 到最前面的位置 ( 如果本來不是虛擬 磁碟 1)。請參閱下方的 Swap Two Virtual Disks ( 交換兩個虛擬磁碟 ) 選項。
- 使用者可選取啟動裝置與啟動順序。
- 只有 PERC Virtual Disk Management 公用程式才提供交換的功能。

◢ 註 : 一次只能交換兩個虛擬磁碟。

- 1 開啓系統電源開始啓動。
- 2 出現提示時,按下 <Ctrl><R> 按鍵存取 PERC Virtual Disk Management 公用程式。
- 3 在 **Main Menu** ( 主選單 ) 欄位選取 **Swap Two Virtual Disks**  ( 交換兩個虛擬磁碟 )。按下 <Enter>。
- 4 在 **virtual Disk** ( 虛擬磁碟 ) 欄位使用方向鍵反白顯示虛擬磁碟。 按下 <Insert>。
- 5 使用方向鍵反白顯示另一個虛擬磁碟。按下 <Insert>。
- 6 按下 <Enter> 交換虛擬磁碟。

#### <span id="page-47-0"></span>管理通用熱備援磁碟

這個選項能讓您從選取實體磁碟來建立通用熱備援磁碟,也可以刪除通用 熱備援磁碟。

**② 註:唯有實體磁碟在 Physical Disks ( 實體磁碟 ) 欄位處於 Ready ( 就緒 ) 或** Normal ( 正常 ) 狀態時,才能建立通用熱備援磁碟。如果實體磁碟處於 Online ( 線上 ) 狀態,表示有虛擬磁碟正在使用,無法選取為熱備援磁碟。

#### 建立通用熱備援磁碟

- 1 開啟系統電源開始啟動。
- 2 出現提示時, 按下 <Ctrl><R> 按鍵存取 PERC Virtual Disk Management 公用程式。
- 3 在 **Main Menu** ( 主選單 ) 欄位選取 **Manage Global Spare**  ( 管理通用備份磁碟 )。按下 <Enter>。
- 4 選取 **Assign Global Hot Spare** ( 指定通用熱備援磁碟 )。按下  $\langle$ Enter $\rangle$   $\circ$
- 5 使用上或下方向鍵,選取要做為通用熱備援磁碟的實體磁碟。按下 <Insert>。
- 6 按下 <Enter> 新增熱備援磁碟。
- 7 按下 <C> 按鍵確認動作。

#### 建立通用熱備援磁碟

- 1 開啓系統電源開始啓動。
- 2 出現提示時,按下 <Ctrl><R> 按鍵存取 PERC Virtual Disk Management 公用程式。
- 3 在 Main Menu ( 主選單 ) 欄位選取 Manage Global Spare ( 管理通用備份磁碟 )。按下 <Enter>。
- 4 選取 **Unassign Global Hot Spare** ( 取消指定通用熱備援磁碟 )。 按下 <Enter>。
- 5 使用上或下方向鍵,選取要當成通用熱備援磁碟刪除的實體磁碟。按  $\overline{\mathrm{F}}$  <Insert >  $\circ$
- 6 按下 <Enter> 刪除通用熱備援磁碟。
- 7 按下 <C> 按鍵確認動作。

#### <span id="page-48-0"></span>檢視實體磁碟詳細資訊

- 1 開啟系統電源開始啟動。
- 2 出現提示時,按下 <Ctrl><R> 按鍵存取 PERC Virtual Disk Management 公用程式。
- 3 在 **Main Menu** (主選單) 欄位選取 **View Physical Disk Details**  ( 檢視實體磁碟詳細資訊 )。按下 <Enter>。
- 4 使用方向鍵選擇實體磁碟。
- 5 實體磁碟資訊會顯示在視窗的最上方:
	- Physical disk number ( 實體磁碟號碼 )
	- Channel number ( 通道號碼 )
	- Physical disk size (實體磁碟大小)
	- 實體磁碟狀態:新的 / 非 **Raid**/ 就緒 / 線上
	- Amount of free space ( 可用空間容量 )
	- Manufacturer and model number ( 製造廠商和型號 )
- 6 完成時,按下 <Esc> 返回主視窗。

#### <span id="page-49-0"></span>檢視虛擬磁碟詳細資訊

- 1 開啟系統電源開始啟動。
- 2 出現提示時,按下<Ctrl><R>按鍵存取 PERC Virtual Disk Management 公用程式。
- 3 在 **Main Menu** (主選單) 欄位選取 **View Physical Disk Details**  ( 檢視實體磁碟詳細資訊 )。按下 <Enter>。
- 4 使用方向鍵選擇實體磁碟。
- 5 虛擬磁碟資訊會顯示在視窗的最上方及 **Virtual Disks** (虛擬磁碟) 欄位中:
	- Virtual disk number ( 虛擬磁碟號碼)
	- RAID 等級
	- Size  $(\pm/\hspace{-3.8mm}\sqrt{1})$
	- Status (**R**/**W**、**R**、**NA**) ( 狀態 (R/W、R、NA))
- 6 完成時,按下 <Esc> 返回主視窗。

註 : **Physical Disks** ( 實體磁碟 ) 欄位會顯示虛擬磁碟內的實體磁 碟,並目以綠色文字強調顯示。

#### <span id="page-50-0"></span>重新掃描磁碟

這個選項能讓您重新掃描全部的通道,以及偵測全新或移除的實體磁碟或 虛擬磁碟。

- 若要執行重新掃描,從 **Main Menu** ( 主選單 ) 欄位選取 **Rescan Disks** ( 重新掃描磁碟 ),然後按下 <Enter>。( 視窗最上方資訊欄位 的活動指示燈,會在輪詢實體磁碟時輪轉)。
- Rescan Disks ( 重新掃描磁碟 ) 選項會重新掃描全部通道、搜尋全新或移 除的實體磁碟,並且從每個實體磁碟重新讀取組態資訊。

■ 註 : 有時候實體磁碟故障時可以透過重新掃描再度上線。

#### <span id="page-50-1"></span>控制器選項

Controller Options (控制器選項) 功能可讓您選取 INT 13 啓動支援,也 可以選取發生錯誤時是否暫停啟動程序。**Pause if...** ( 如果 ... 暫停 ) 啓用時,啓動程序會暫停,而且虛擬磁碟會變成 Degraded ( 受損 ) 或 Failed ( 故障 )。按 <Enter> 繼續操作。

檢視視窗上的錯誤訊息。如果 **Pause...** ( 如果 ... 暫停 ) **OFF** ( 關閉 ), 會短暫顯示錯誤訊息,但系統會繼續啓動。

- 1 在 **Main Menu** ( 主選單 ) 欄位,使用方向鍵選取 **Controller Options** ( 控制器選項 )。按下 <Enter>。
- 2 在 **Controller Options** ( 控制器選項 ) 欄位使用上或下方向鍵,捲 動至需要的控制器選項。請參閱表 [6-4](#page-50-2)。
- 3 完成時,按下 <Esc> 返回主視窗。

#### <span id="page-50-2"></span>表 6-4. 控制器選項

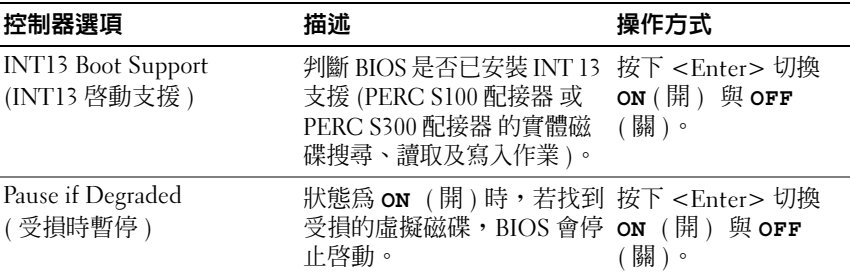

#### 表 6-4. 控制器選項

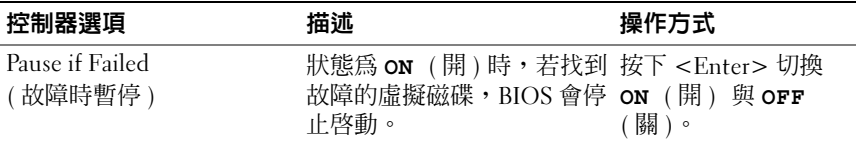

#### <span id="page-51-0"></span>繼續啓動

使用 PERC Virtual Disk Management 公用程式之後,選取 **Main Menu**  ( 主選單 ) 欄位的 **Continue to Boot** ( 繼續啟動 ),然後按下 <Enter>,讓系統回到正常的啟動程序。

# 故障排除

您的 Dell PowerEdge RAID Controller (PERC) PERC S100 配接器 及 PERC S300 配接器 若需要協助,請聯絡 Dell Technical Service 代表或上 Dell Support 網站, 網址是 support.dell.com。

本章討論故障排除的四個主要類別:

- 系統啟動時無法執行的一般工作。
- 可能出現在 Dell Inc. PERC S100 Controller BIOS 或 Dell Inc. PERC S300 Controller BIOS 畫面的警告訊息。
- 虛擬磁碟無法執行的功能。
- 實體磁碟無法執行的功能。
- 註 : 除非另有說明,否則 PERC Virtual Disk Management 公用程式一詞同時指 PERC S100 Virtual Disk Management 公用程式及 PERC S300 Virtual Disk Management 公用程式。

## 系統啓動問題

下表顯示 PERC S100 配接器 或 PERC S300 配接器相關系統啟動問題的可 能原因。

#### <span id="page-52-0"></span>表 7-1. 系統不能啟動

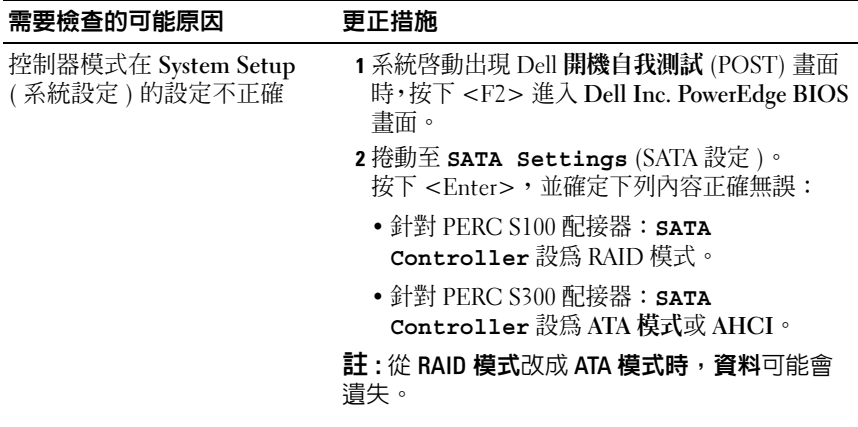

#### 表 7-1. 系統不能啟動

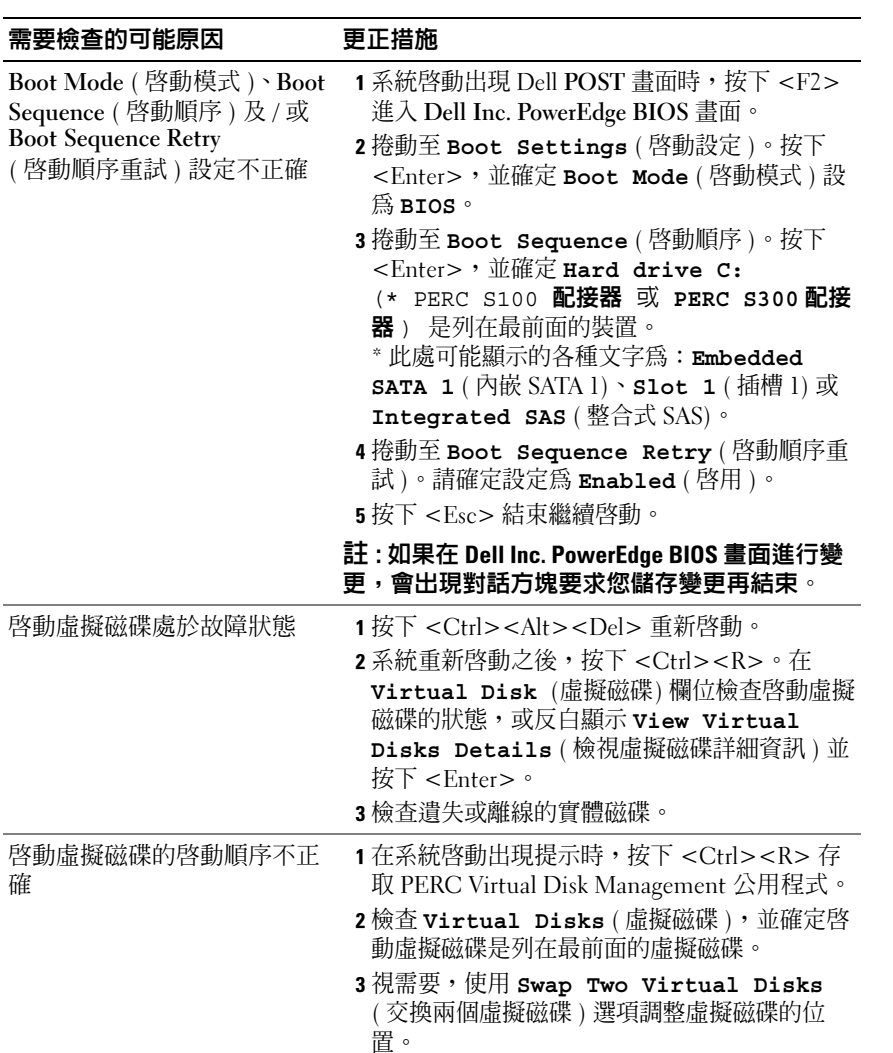

#### 表 7-1. 系統不能啟動

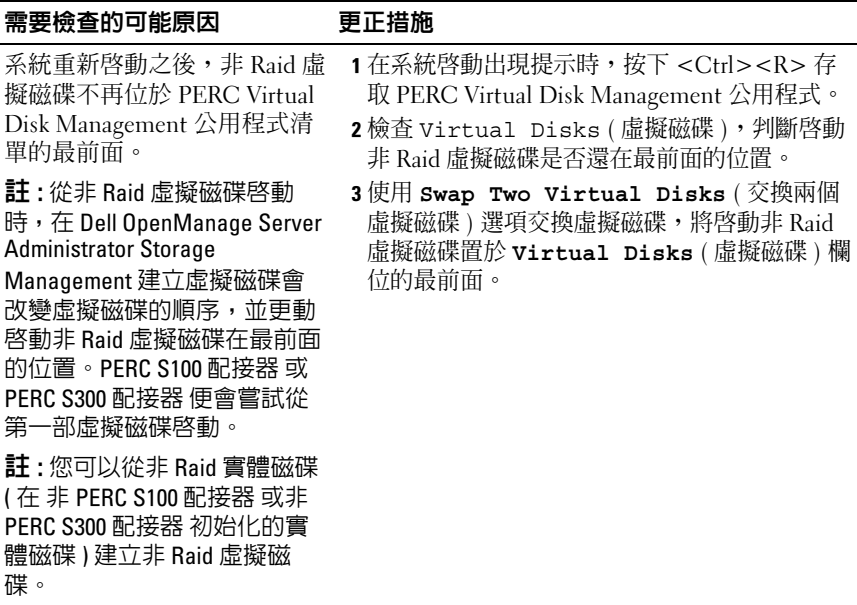

#### 表 7-2. 沒有顯示 PERC Virtual Disk Management 選項

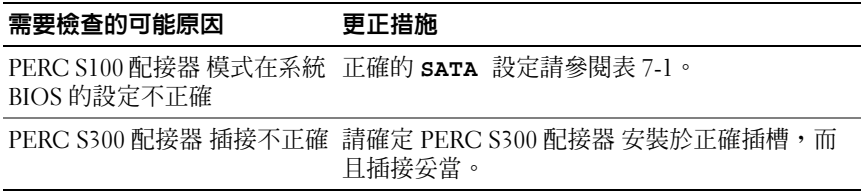

### 警告訊息:Dell Inc. PERC S100 配接器或 Dell Inc. PERC S300 配接器 BIOS 畫面

Dell Inc. PERC S100 Controller BIOS 畫面或 Dell Inc. PERC S300 Controller BIOS 畫面是系統啟動順序第一個出現的畫面之一。如果系統 啓動前,系統的虛擬磁碟處於 Normal (正常) 或 Ready ( 就緒 ) 狀態,則 對 Microsoft Windows Server 2008 或 Microsoft Windows Server 2003 作業 系統而言, 啟動順序會昭常。

但如果虛擬磁碟處於 Degraded ( 受損 ) 或 Failed ( 故障 ) 狀態, 或如果先 前已在 PERC Virtual Disk Management 公用程式的 Controller Options ( 控制器選項 ) 欄位變更特定選項,啓動順序會出現表 [7-3](#page-56-0) 到表 [7-6](#page-59-0) 所述 的警告訊息。對於其他語言,請參閱表 [7-7](#page-60-0)。

#### <span id="page-56-0"></span>表 7-3. 警告訊息: Dell Inc. PERC S100 或 PERC S300 配接器 BIOS

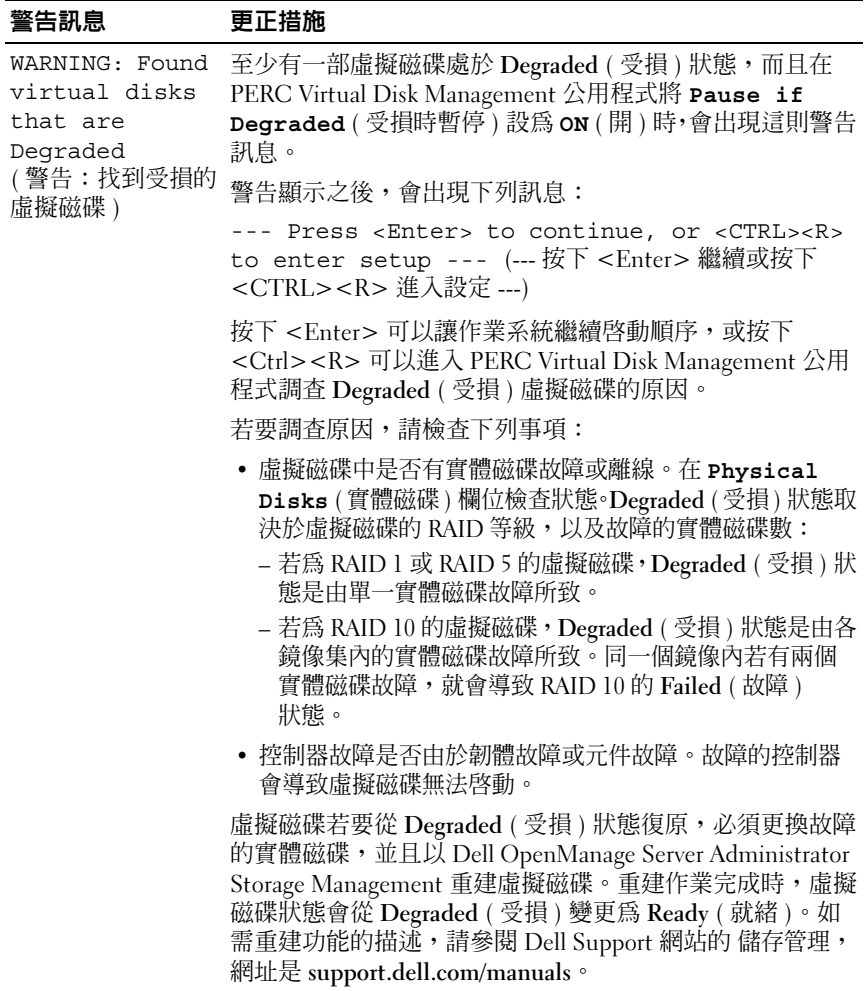

表 7-4. 警告訊息: Dell Inc. PERC S100 或 PERC S300 配接器 BIOS / 續 /

| 警告訊息                                                                         | 更正措施                                                                                                    |
|------------------------------------------------------------------------------|----------------------------------------------------------------------------------------------------|
| WARNIG : Found<br>virtual disks<br>that are<br>Failed (警告:<br>找到故障的虛擬磁<br>碟) | 至少有一部虛擬磁碟處於 Failed (故障)狀態,而且在<br>PERC Virtual Disk Management 公用程式將 Pause if<br>Failed (故障時暫停)設為 ON (開)時,會出現這則警告訊<br>息。<br>警告顯示之後,會出現下列訊息:             |
|                                                                              | --- Press <enter> to continue, or <ctrl><r><br/>to enter setup --- (--- 按下 <enter> 繼續或按下<br/><ctrl><r> 進入設定 ---)</r></ctrl></enter></r></ctrl></enter> |
|                                                                              | 按下 <enter> 可以讓作業系統繼續啓動,或按下<br/><ctrl><r> 進入 PERC Virtual Disk Management 公用程<br/>式,調查 Failed (故障)虛擬磁碟的原因。</r></ctrl></enter>                           |
|                                                                              | 註:處於 Failed ( 故障 ) 狀態的啓動虛擬磁碟導致作業系統無<br>法啓動。                                                                                                    |
|                                                                              | 若要調杳原因,請檢杳下列事項:                                                                                                    |
|                                                                              | • 判斷非冗餘虛擬磁碟中是否有單一或多重實體磁碟故障。<br>如果 「yes ( 是 )」, 資料已遺失。從備份儲存來源復原遺<br>失的資料。                                                                               |
|                                                                              | • 判斷冗餘虛擬磁碟中是否有兩個以上實體磁碟故障。如果<br>「yes ( 是 )」,資料已遺失。從備份儲存來源復原遺失的資<br>料。                                                                                   |
|                                                                              | 註 : 若為 RAID 10,如果每個鏡像集内的單一實體磁碟故障,<br>冗餘虛擬磁碟會變成 Degraded ( 受損 ) 狀態,但資料不會遺<br>失。如果一個鏡像集内有兩個實體磁碟故障,冗餘虛擬磁碟<br>會變成 Failed ( 故障 ) 狀態,而且資料會遺失。                |

表 7-5. 警告訊息: Dell Inc. PERC S100 或 PERC S300 配接器 BIOS / 續 /

| 警告訊息                                             | 更正措施                                                                                                    |
|--------------------------------------------------|----------------------------------------------------------------------------------------------------|
| WARNIG : Found<br>virtual disks<br>that are      | 有多重虛擬磁碟處於 Degraded ( 受損 ) 及 Failed ( 故障 ) 狀<br>態, 而且在 PERC Virtual Disk Management 公用程式將<br>Pause if Degraded (受損時暫停 ) 或 Pause if                                                                                    |
| Degraded and<br>Failed (警告:找<br>到受損及故障的虛<br>擬磁碟) | Failed (故障時暫停 ) 設為 ON (開 ) 時,會出現這則警告訊<br>息。<br>警告顯示之後,會出現下列訊息:                                                                                                    |
|                                                  | --- Press <enter> to continue, or <ctrl><r><br/>to enter setup --- (--- 按下 <enter> 繼續或按下<br/><ctrl><r> 進入設定 ---)</r></ctrl></enter></r></ctrl></enter>                                                               |
|                                                  | 按下 <enter> 可以讓作業系統繼續啓動,或按下<br/><ctrl><r> 進入 PERC Virtual Disk Management 公用程<br/>式,調查 Degraded ( 受損 ) 與 Failed ( 故障 ) 虛擬磁碟的原<br/>因。</r></ctrl></enter>                                                               |
|                                                  | 註:處於 Failed ( 故障 ) 狀態的啓動虛擬磁碟導致作業系統無<br>法啓動。                                                                                                    |
|                                                  | 若要調查原因,請檢查下列事項:                                                                                                    |
|                                                  | • 虛擬磁碟處於 Degraded ( 受損 ) 狀態是因為 RAID 1 或<br>RAID 5 虛擬磁碟中的某個實體磁碟故障,還是因為 RAID<br>10 虛擬磁碟中的某個實體磁碟故障。<br>按下 <ctrl><r> 驗證實體磁碟是離線還是遺失。移除並<br/>更換故障的實體磁碟。第二個實體磁碟故障,可能導致<br/>Degraded (受損) 虛擬磁碟的狀態變更為 Failed (故障)。</r></ctrl> |
|                                                  | • 虛擬磁碟處於 Failed ( 故障 ) 狀態,是因為一個還是多個實<br>體磁碟故障。<br>按下 <ctrl><r>驗證實體磁碟是離線還是遺失。移除並<br/>更換故障的實體磁碟或磁碟。</r></ctrl>                                                                                                    |

<span id="page-59-0"></span>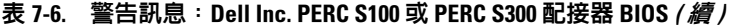

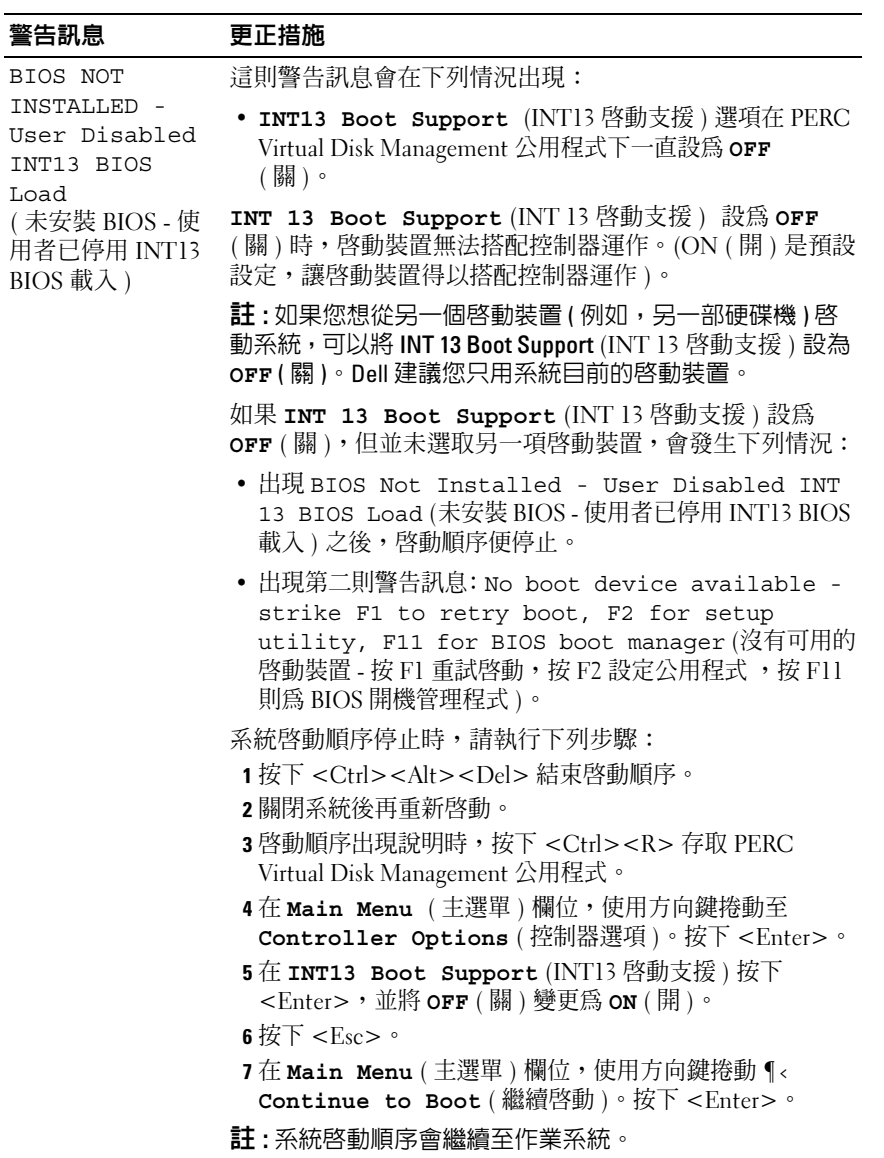

#### <span id="page-60-0"></span>表 7-7. 出現在 BIOS 中的其他錯誤

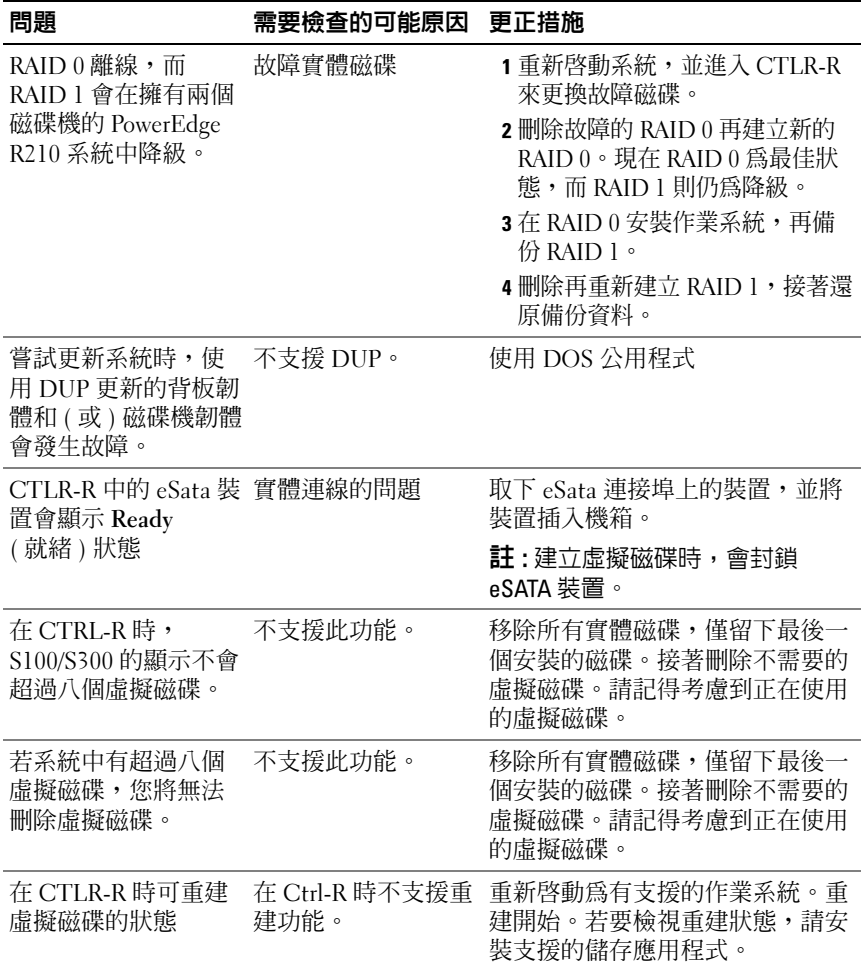

#### 表 7-7. 出現在 BIOS 中的其他錯誤

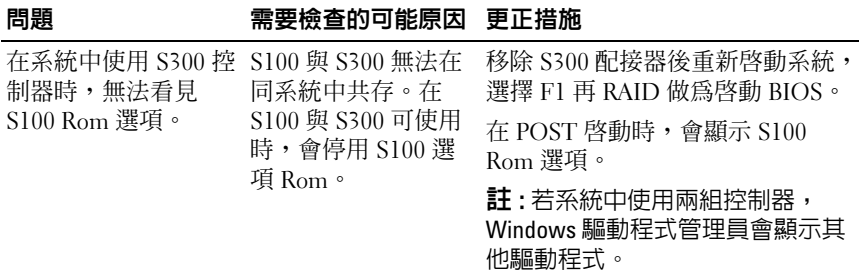

### 虛擬磁碟相關錯誤

請使用下列各表的資訊,做為控制器故障排除的指南。

#### 表 7-8. 無法建立新的虛擬磁碟

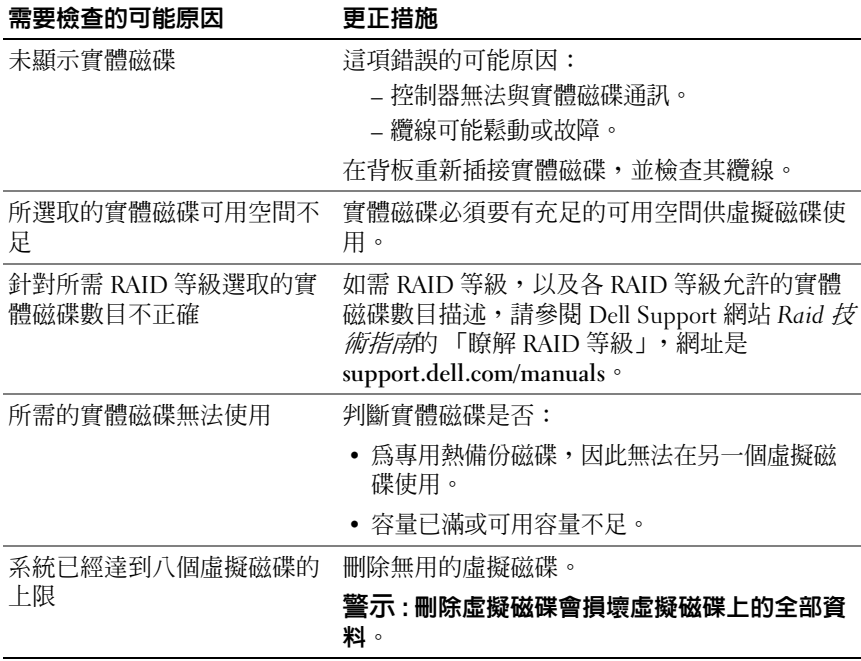

#### 表 7-9. 虛擬磁碟處於故障狀態

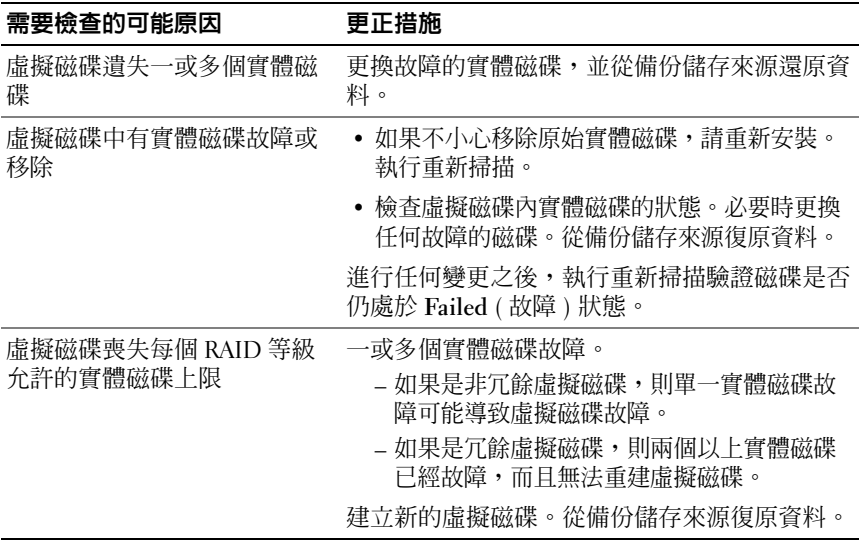

#### 表 7-10. 虛擬磁碟處於受損狀態

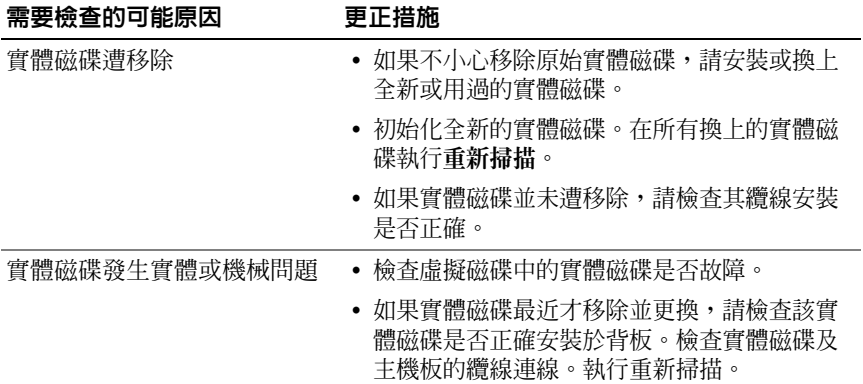

#### 表 7-10. 虛擬磁碟處於受損狀態

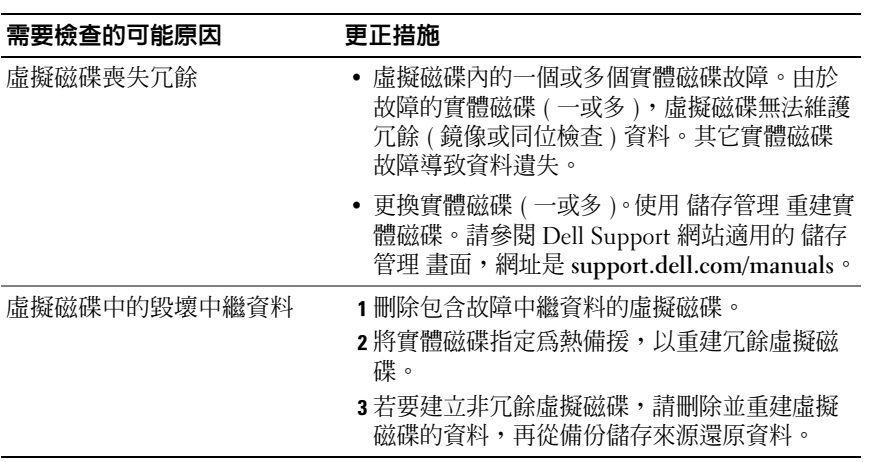

#### 表 7-11. 無法指定專用熱備份磁碟給虛擬磁碟

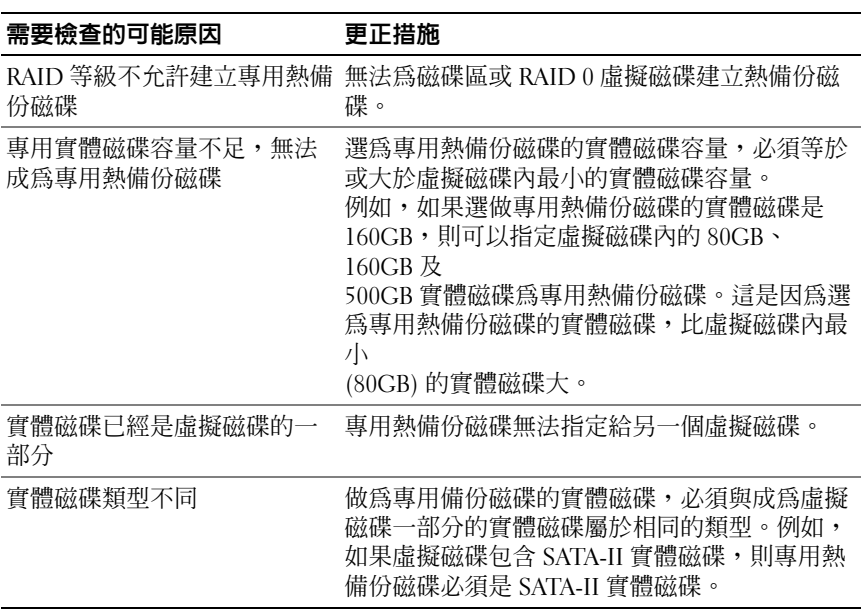

#### 表 7-12. 無法建立通用熱備份磁碟

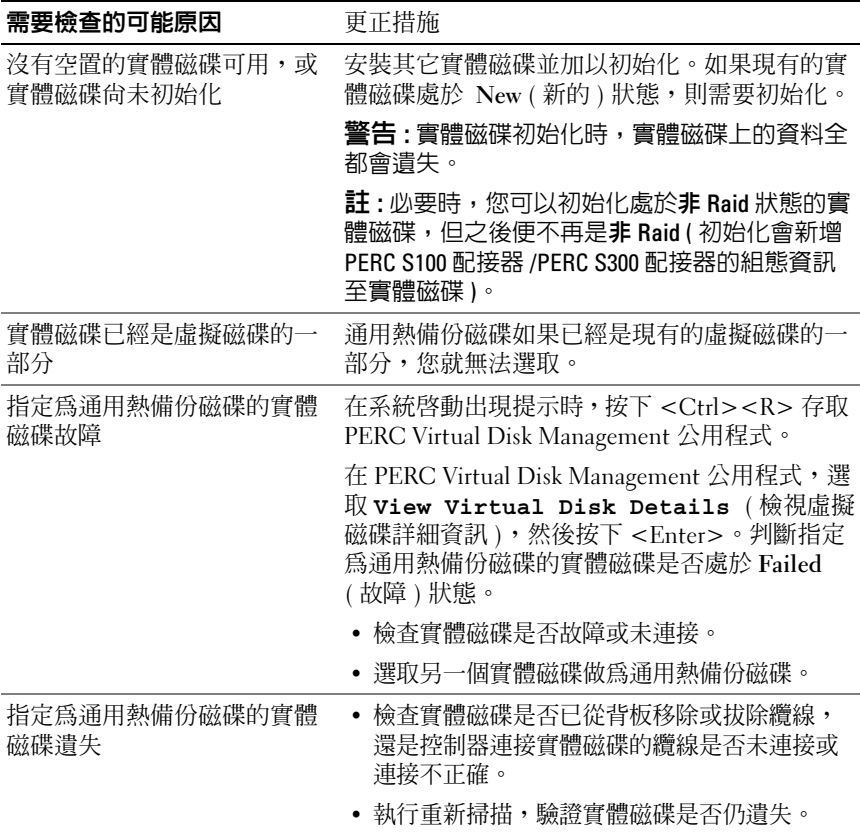

## 實體磁碟相關錯誤

#### 表 7-13. 實體磁碟故障

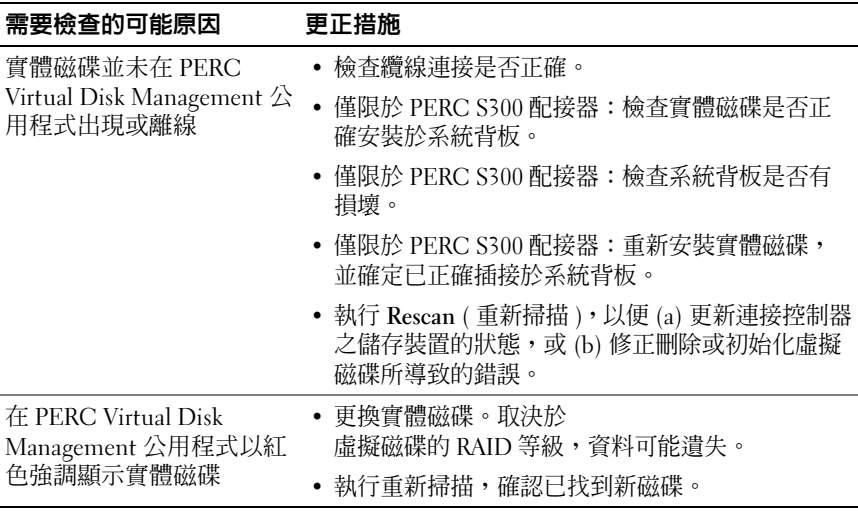

#### 表 7-14. 專用熱備份磁碟故障

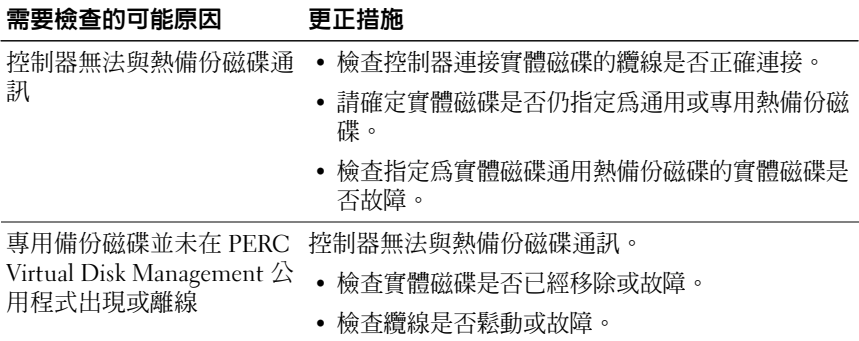

#### 表 7-15. 錯誤的實體磁碟遭移除

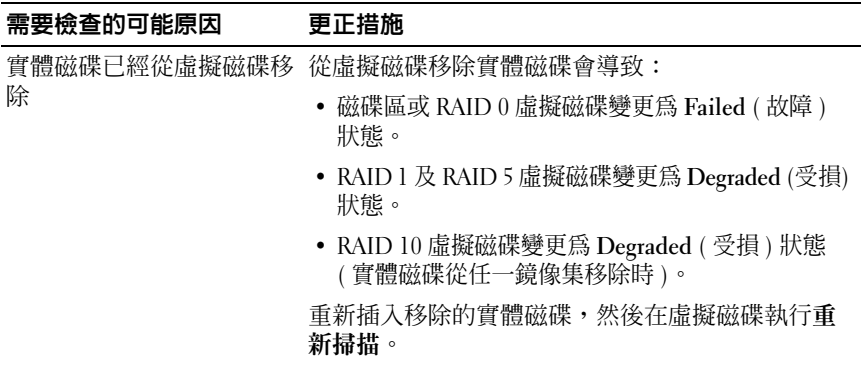

#### 表 7-16. 無法初始化實體磁碟

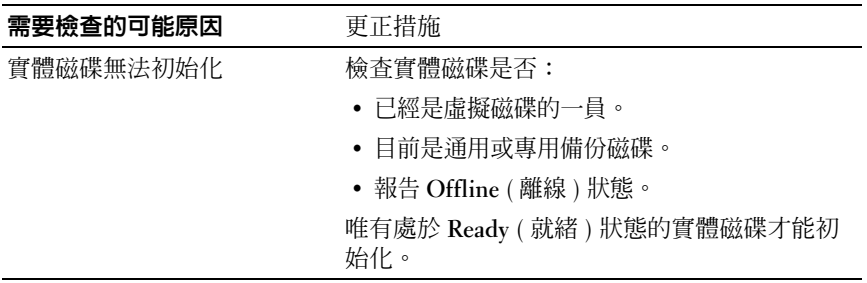

#### 68 | 故障排除

# 附錄 A

## 控制器規格

本章節包含 Dell PowerEdge RAID Controller (PERC) S100 與 S300 配接器 規格的相關資訊:

- 讀取、寫入及快取記憶體政策
- 實體及虛擬磁碟工作
- 虛擬磁碟規格
- 支援的 RAID 層級

### 讀取、寫入及快取記憶體政策

表 [A-1](#page-68-0) 顯示 PERC S100 配接器 及 PERC S300 配接器 所支援 / 不支援的讀 取、寫入及快取記憶體政策。

#### <span id="page-68-0"></span>表 A-1. 及 PERC S100 配接器的讀取、寫入及快取記憶體政策 PERC S300 配接器

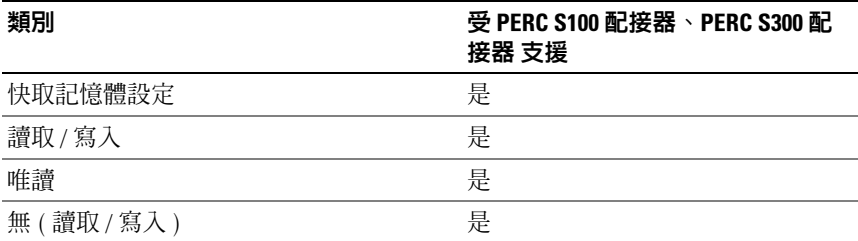

警示: 目前啓用寫入快取模式的預設値為 Write Through ( 寫入 ) 、Non Read Ahead ( 未預先讀取 ) (WT. NRA)。若要啓用 Write Back ( 回寫 ) 功能, 建議使 用 UPS。

### 控制器工作

表 [A-2](#page-69-0) 顯示 PERC S100 配接器 及 PERC S300 配接器 所支援或不支援的工 作。

#### <span id="page-69-0"></span>表 A-2. PERC S100 配接器與 PERC S300 配接器工作

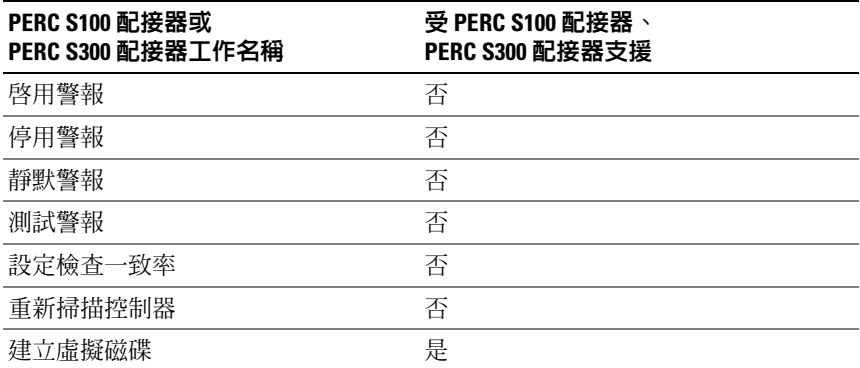

### 實體磁碟工作

表 [A-3](#page-69-1) 顯示在 PERC Virtual Disk Management 公用程式控制器所支援 / 不 支援的實體磁碟工作。

**么 註**: 除非另有說明,否則 PERC Virtual Disk Management 公用程式一詞同時指 PERC S100 Virtual Disk Management 公用程式及 PERC S300 Virtual Disk Management 公用程式。

#### <span id="page-69-1"></span>表 A-3. 實體磁碟工作

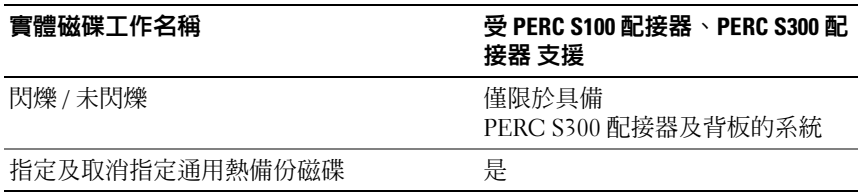

### 虛擬磁碟工作

表 [A-4](#page-70-0) 顯示控制器所支援 / 不支援的虛擬磁碟工作。

#### <span id="page-70-0"></span>表 A-4. 虛擬磁碟工作

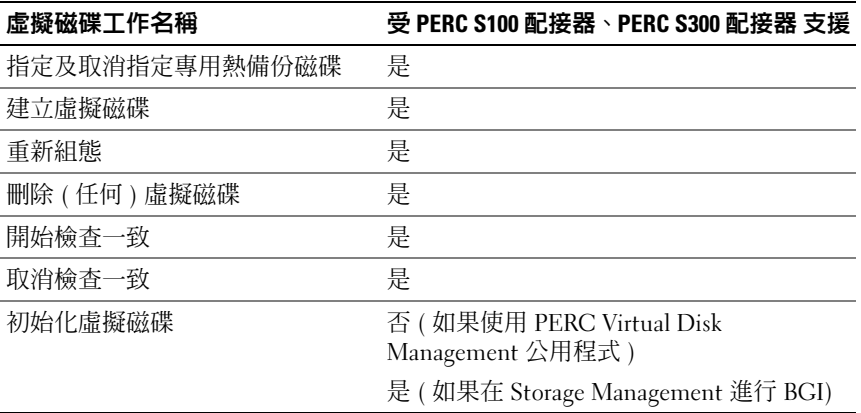

### 可支援的 RAID 層級

表 [A-5](#page-70-1) 顯示 PERC S100 配接器 及 PERC S300 配接器 所支援的 RAID 等 級。

#### <span id="page-70-1"></span>表 A-5. 及 PERC S100 配接器所支援的 RAID 等級 PERC S300 配接器

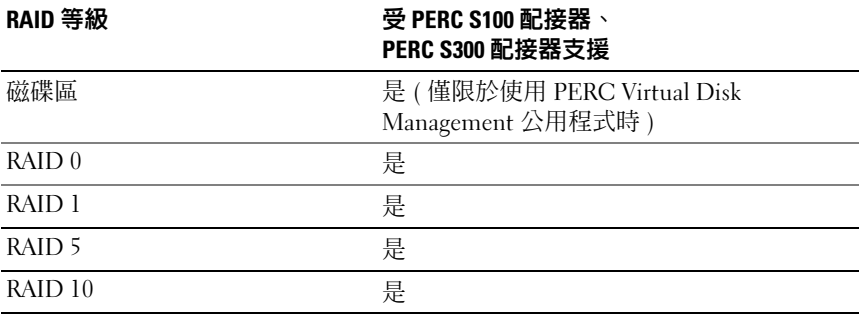

### 虛擬磁碟規格

表 [A-6](#page-71-0) 顯示適用於 PERC S100 配接器和 PERC S300 配接器的虛擬磁碟規 格。

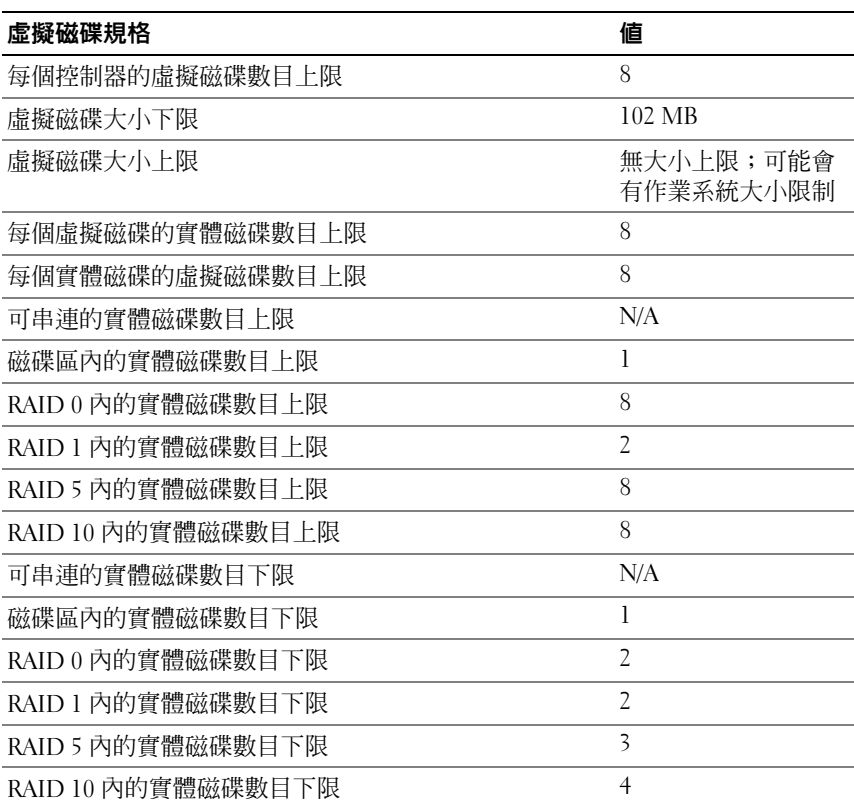

#### <span id="page-71-0"></span>表 A-6. PERC S100 配接器及 PERC S300 配接器的虛擬磁碟規格
# 附錄 B

## <span id="page-72-0"></span>RAID 技術 - 瞭解磁碟陣列及虛擬磁碟

磁碟陣列句含連接控制器的實體磁碟。

虛擬磁碟是由控制器以一個或多個實體磁碟建立的資料儲存裝置。作業系 統將虛擬磁碟視為單一磁碟。

Dell PowerEdge RAID Controller (PERC) S100 控制器及 PERC S300 控制 器允許:

- SAS HDD ( 僅限於 PERC S300 控制器 )、SATA HDD 及 / 或 SATA SSD ( 僅限於 PERC S100 控制器 ) 實體磁碟共存於單一控制器。
- 類型相同但容量不同的實體磁碟 (SAS HDD、SATA HDD、 SATA SSD)。
- 即將置於同一部控制器不同 RAID 層級,但是在實體磁碟同一個群組 不受支援的虛擬磁碟。

由於有些 可增進效能,有些則可以提高可靠性,因此在規劃虛擬磁碟組 態時,務必考量自己的需要。

控制器在多重實體磁碟及控制器提供虛擬磁碟線上擴充的功能,在必須進 行儲存擴充時顯得格外重要。

### 瞭解 RAID 層級

PERC S100 控制器 或 PERC S300 控制器 支援下列 RAID 層級:

### 表 B-1. RAID 層級及特性

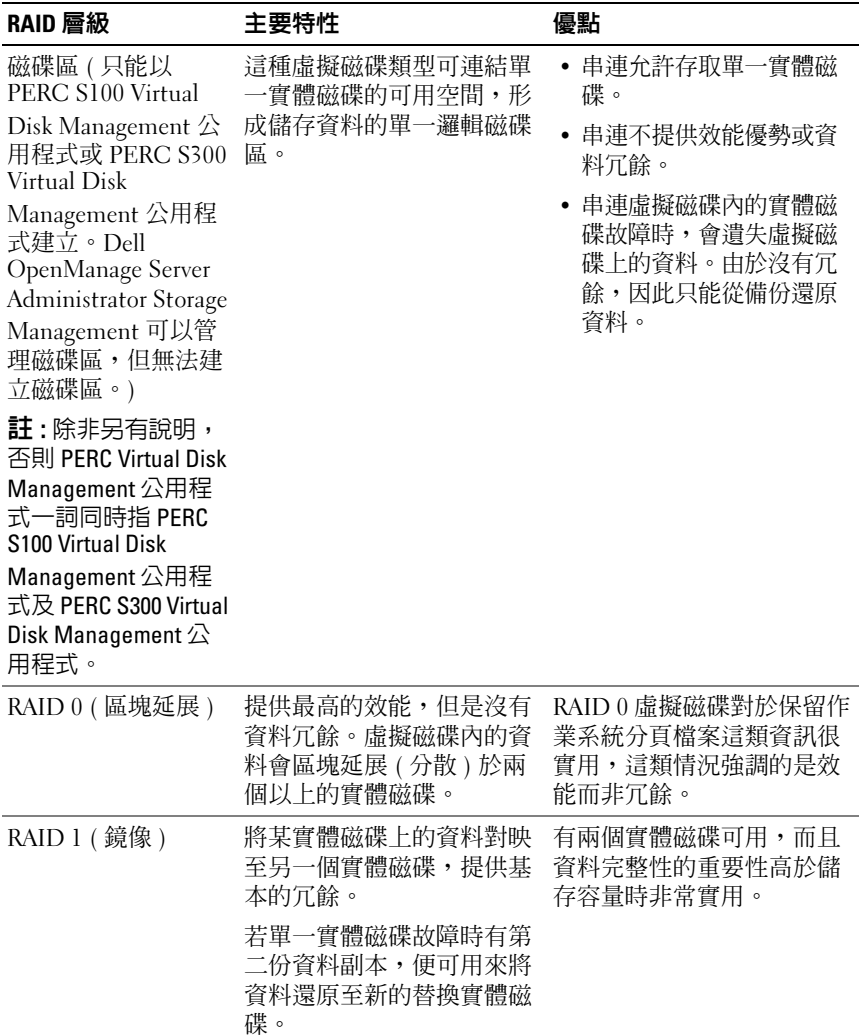

#### 表 B-1. RAID 層級及特性 (續)

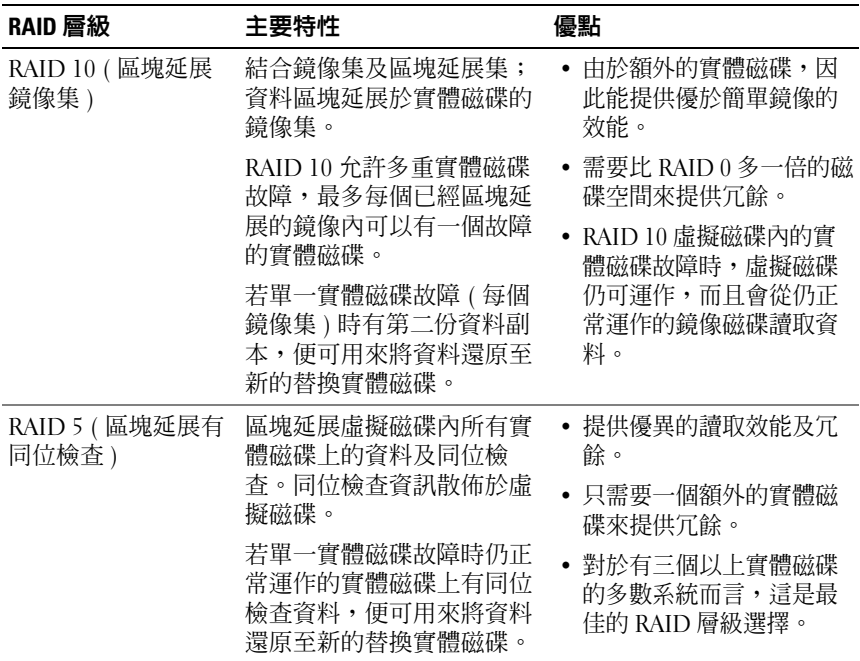

### 磁碟狀態 - 虛擬及實體磁碟

下列各表表示可能在 PERC Virtual Disk Management 公用程式出現的狀 態。

### 表 B-2. Physical Disk States ( 實體磁碟狀態 )

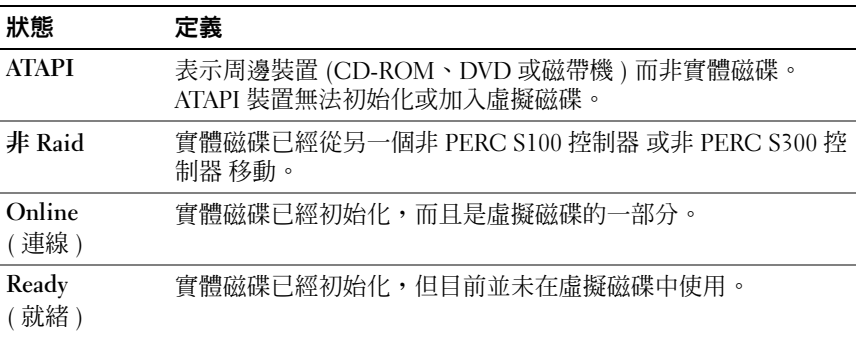

表 B-2. Physical Disk States ( 實體磁碟狀態 ) *(續)* 

| 狀態                      | 定義                                                                                                    |
|-------------------------|----------------------------------------------------------------------------------------------------|
| Failed<br>(故障)          | 故障的實體磁碟唯有在下列情況才會顯示爲 Failed (故障) (a) 選<br>取 View Virtual Disk Details (檢視虛擬磁碟詳細資訊) (b) 選取實<br>體磁碟所屬的虛擬磁碟。唯有在實體磁碟屬於虛擬磁碟的一部分<br>時,才會報告 Failed (故障)狀態。 |
| <b>Spare</b><br>(備用磁碟機) | 指定為專用或通用熱備援磁碟的實體磁碟。                                                                                                    |

#### 表 B-3. 虛擬磁碟狀態

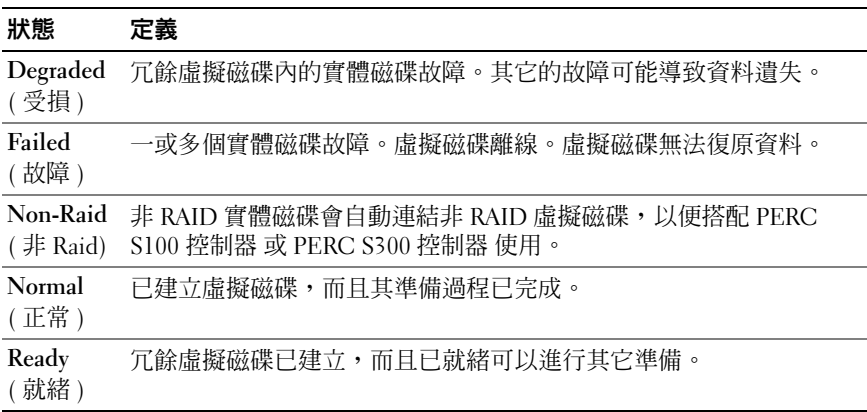

### 故障狀態

虛擬磁碟被標示為 Failed (故障)還是 Degraded ( 受損 ), 取決於虛擬磁 碟的 RAID 層級,以及虛擬磁碟有多少故障的實體磁碟。表 [B-4](#page-76-0) 說明了狀 態的變化。

如果在拔下實體磁碟之後重新掃描全部通道,則使用已拔下之實體磁碟的 每個虛擬磁碟,視虛擬磁碟的 RAID 層級而定,會從 Ready ( 就緒 ) 狀態 變成 Failed ( 故障 ) 或 Degraded ( 受損 )。

如需重新掃描以更新儲存裝置組態變更的其它資訊,請參閱 Dell Support 網站的 OpenManage 說明文件,網址是 support.dell.com/manuals。

<span id="page-76-0"></span>表 B-4. 按照虛擬磁碟 RAID 層級分類的故障狀態

| 虛擬磁碟 RAID 層級              | 故障狀態             | 描述                    |
|---------------------------|------------------|-----------------------|
| $RAID \rightarrow RAID 5$ | Degraded<br>(受損) | 單一實體磁碟故障。             |
| RAID 10                   | Degraded<br>(受損) | 一或多個鏡像集內有單一實體磁碟<br>故障 |
| 磁碟區、RAID 0                | Failed (故障)      | 單一實體磁碟故障。             |
| $RAID \rightarrow RAID 5$ | Failed (故障)      | 兩個以上實體磁碟故障。           |
| RAID 10                   | Failed (故障)      | 鏡像集內有兩個實體磁碟故障。        |

#### <span id="page-76-1"></span>建立虛擬磁碟:日後擴充

建立虛擬磁碟時,請考慮日後是否需要擴充虛擬磁碟容量。

若為 Microsoft Windows 作業系統,請以新技術檔案系統 (NTFS) 將虛擬 磁碟格式化。Microsoft Corporation 提供一種公用程式 (diskpart.exe),可 以大幅將 NTFS 檔案系統延伸至任何未使用的相連空間。

另外,若每個虛擬磁碟使用單一磁碟分割,擴充會更加輕鬆。

**么 註:diskpart.exe** 公用程式版本取決於所執行的 Windows 作業系統版本。

 $\mathbb{Z}$  註 : 某些版本的 Windows 作業系統可以在 CD 找到 diskpart.exe 公用程式,其 它版本則可以在 Microsoft Corporation 網站 (microsoft.com) 找到。請針對作業 系統使用正確的版本。

#### 瞭解實體磁碟

#### Physical Disk States ( 實體磁碟狀態 )

在管理應用程式內,實體磁碟可以屬於一個以上的虛擬磁碟,而且可以存 在於下列狀態:

#### 表 B-5. 實體磁碟組態下限與上限

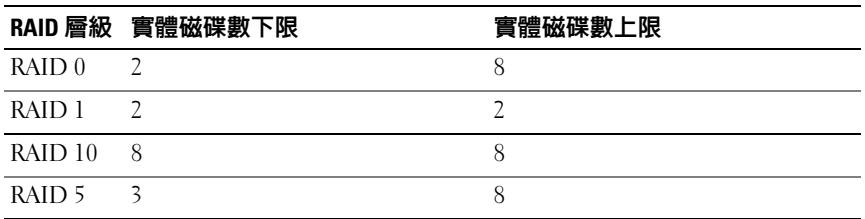

#### <span id="page-77-0"></span>重新掃描實體磁碟尋找狀態變更

PERC Virtual Disk Management 公用程式所顯示的實體磁碟資訊,是實體 磁碟最近一次掃描時的狀態。如果尙未執行重新掃描,顯示的資訊就會是 開機時的實體磁碟狀態。

實體磁碟在線上時,只要連接或拔下就會執行重新掃描。Dell OpenManage Server Administrator Storage Management 偵測到新增或移除 實體磁碟時,就會自動執行重新掃描。

#### <span id="page-77-1"></span>專用熱備援磁碟

專用熱備援磁碟是指定給冗餘虛擬磁碟的備份實體磁碟。當成專用熱備援 磁碟使用的實體磁碟,不可以是現有虛擬磁碟的成員。熱備援磁碟啟動 後,就會成為磁碟區故障管體磁碟成員資料的接收器,既不會中斷系統, 也不需要介入。

專用熱備援磁碟可以指定給任何冗餘虛擬磁碟,而且最多可以指定四個熱 備援磁碟給虛擬磁碟。然而,在虛擬磁碟執行工作時,無法指定專用熱備 援磁碟。

在 PERC Virtual Disk Management 公用程式建立虛擬磁碟時,可以指定通 用熱備援磁碟。使用 儲存管理 時,隨時都可以新增通用熱備援磁碟。

如果專用熱備援磁碟有足夠的空間可用,則發生磁碟故障時,就會自動啟 動虛擬磁碟的重建過程。

專用熱備援磁碟的指定不適用於非冗餘虛擬磁碟。

 $\mathbb Z$  註 : 如果實體磁碟報告 Failed ( 故障 ) 狀態, 或者如果拔下連接實體磁碟的 SAS/SATA 纜線或電源線,虛擬磁碟就會標示為 Failed ( 故障 ) 或 Degraded ( 受損 )。

專用熱備援磁碟通常是比通用熱備援磁碟更好的選擇,尤其對重要資料而 言更是如此。這是因為專用熱備援磁碟可以確保,虛擬磁碟在故障時會單 獨獲得指定備份實體磁碟。

若需其他資訊,請參閱第 48 頁的 「[管理通用熱備援磁碟](#page-47-0)」。

### <span id="page-78-0"></span>通用熱備援磁碟

通用熱備援磁碟屬於任何冗餘虛擬磁碟都可以使用的備份實體磁碟,不用 指定 ( 專用 ) 給任何特定虛擬磁碟。

通常使用通用備份磁碟就可以重建虛擬磁碟,前提是通用熱備援磁碟不屬 於虛擬磁碟的一部分,而且有足夠的容量可用。通用熱備援磁碟有別於專 用熱備援磁碟,隨時都可以指定,甚至是虛擬磁碟有工作正在執行時也可 以。

如果通用熱備援磁碟有足夠的空間可用,則發生磁碟故障時,就會自動啟 動虛擬磁碟的重建過程。

# 附錄 C

# <span id="page-80-0"></span>法規聲明

電磁波干擾 (Electromagnetic Interference, EMI) 是一種訊號或放射物, 在開放空間中四處散發或隨著電源或訊號導線傳導,會危害無線電導航或 其他安全服務的運作,或嚴重影響、妨礙或不時造成合法無線電通訊服務 中斷。無線電通訊服務包含但不僅限於 AM/FM 商業廣播、電視、行動電 話、雷達、空中交通管控、傳呼器及個人通訊服務 (Personal Communication Services, PCS)。這些合法的服務以及隱藏式天線 ( 如數 位裝置,包括電腦 ) 使周遭的環境充滿電磁波。

電磁波相容性 (Electromagnetic Compatibility) 是指電子設備產品得以在 電子環境中正常運作的能力。雖然此系統的設計符合管理單位的 EMI 限 制,且也已得到證實,但無法保證在特定安裝環境下不會發生電磁波干擾 的情形。若此設備的確對無線電通訊服務造成干擾 ( 可先關閉系統後再開 啟來判斷 ),Dell 建議您採取下列步驟,嘗試解決干擾的問題:

- 調整接收天線的方向。
- 根據接收器的位置重新放置系統。
- 將系統移到遠離接收器的地方。
- 將系統的電源綠插至不同的電源插座,讓系統與接收器使用不同的分 支電路。

如需相關額外建議,建議您洽詢 Dell Technical Support 代表或專業的無 線雷 / 雷視廣播射頻技師。

如需其他法規資訊,請參閱系統的擁有者手冊或使用者手冊。

Dell 電腦已針對最適合的電磁環境進行設計、測試與分類。這些電磁波環 境分類通常參照下列統一的定義:

- A 級通常適用於工 / 商業環境。
- B 級通常適用於住宅環境。

與系統整合或連結的資訊科技設備 (Information Technology Equipment, ITE) 應符合系統的電磁波環境分類,這類設備包括裝置、擴充卡、印表 機、輸入 / 輸出 (I/O) 裝置、顯示器等等。

隔離訊號電纜注意事項:任何 Dell 裝置僅能使用隔離電纜來連接裝置, 以降低干擾無線電通訊服務的機率。使用隔離電纜可確保您適當維持所需 環境的電磁波相容性分類。您可向 Dell 購買纜線,網址是 dell.com。

Dell 電腦多半被分類為 B 級環境。然而,若連接某些選購裝置,則可能 使部份組態變成 A 級。若要判斷系統或裝置的電磁波類別,請見下列各 章節針對各管理單位的說明。各章節針對各國的電磁波相容性 /EMI 或產 品安全提供資訊。

## <span id="page-81-0"></span>FCC 通告 ( 僅限於美國 )

#### $FCC, A$  級

本產品已通過測試,證實符合 FCC 規章第 15 條有關 A 級數位裝置的限 制規定。這些限制的目的是為了在商業環境中使用此設備時提供合理的保 護,以防止有害的干擾。此產品會產生、使用並放射無線電射頻能源,如 果未遵照製造廠商的說明手冊安裝和使用,則可能干擾無線電通訊。在住 宅區使用本產品亦有可能造成有害干擾,因此您需要自費修正干擾情況。

#### $FCC$ ,  $B$  級

此產品會產生、使用並放射無線電射頻能源,如果未遵循製造廠商的說明 手冊安裝和使用,則可能干擾無線雷和雷視收訊。本產品已通過測試,證 實符合 FCC 規章第 15 條有關 B 級數位裝置的限制規定。

本裝置符合 FCC 規章第 15 條的限制標準。裝置運作時需符合下列兩項條 件:

- 本裝置不得造成有害干擾。
- 本裝置必須承受接收到的干擾,包括可能導致運作失常的干擾。

#### $\bigwedge$  警示:依照 FCC 規定,凡是未經 Dell Inc. 明示核可便涇白變更或修改設備, 可能導致您無權再操作此設備。

這些限制的主要目的在於對在住宅環境中運作的設備提供合理保護,以避 免產生有害干擾。然而我們無法保證不會在特定安裝情況下產生干擾。 您可以關閉和開啟此設備,判斷它是否會對無線電或電視收訊造成有害干 擾;如果確實如此,您不妨採取下列步驟嘗試解決干擾的問題:

- 調整接收天線的方向。
- 根據接收器的位置重新放置系統。

#### 82 | 附錄 C

- 將系統移到遠離接收器的地方。
- 將系統的電源線插至不同的電源插座,讓系統與接收器使用不同的分 支電路。

如需相關額外建議,建議您洽詢 Dell Inc. 的代表或專業的無線電 / 電視廣 播射頻技師。

本文件中提及的所有裝置一律遵照 FCC 規定標示下列資訊:

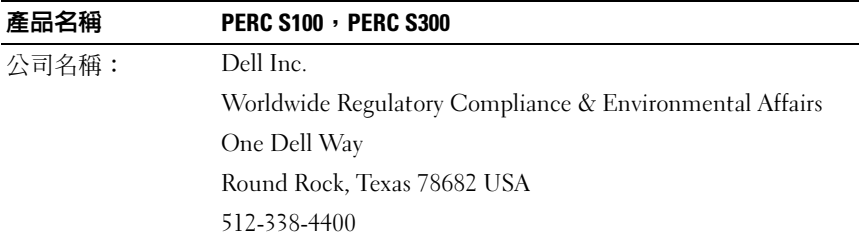

# <span id="page-82-0"></span>加拿大工業部通告 ( 僅限於加拿大 )

### 加拿大工業部,A 級

本 A 級數位裝置符合加拿大 ICES-003。

Cet appareil numérique de la classe A est conforme à la norme NMB-003 du Canada.

### 加拿大工業部,B 級

本 B 級數位裝置符合加拿大 ICES-003。

Cet appareil numérique de la classe B est conforme à la norme NMB-003 du Canada.

### 警示:依照加拿大工業部規定,凡是未經 Dell Inc. 明示核可便逕自變更或修 改設備,可能導致您無權再操作此設備。

# <span id="page-83-0"></span>CE 通告 ( 歐盟 )

該符號表示本 Dell 系統遵守歐盟電磁相容指令 (Electromagnetic Compatibility Directive) 89/336/EEC 及低電壓指令 73/23/EEC 的規定。此 等標示表示,本 Dell 系統符合下列技術標準:

- $EN 55022 \text{Information Technology Equipment} \text{Radio}$ Disturbance Characteristics — Limits and Methods of Measurement.」
- EN 55024  $-$  FInformation Technology Equipment Immunity Characteristics - Limits and Methods of Measurement.」
- $EN 61000-3-2$  Felectromagnetic Compatibility Part 3: Limits -Section 2: Limits for Harmonic Current Emissions (Equipment Input Current Up to and Including 16 A Per Phase).」
- EN 61000-3-3  $-$  FElectromagnetic Compatibility Part 3: Limits -Section 3: Limitation of Voltage Fluctuations and Flicker in Low-Voltage Supply Systems for Equipment With Rated Current Up to and Including 16 A.」
- EN 60950  $-$  F Safety of Information Technology Equipment.

EN 55022 emissions requirements provide for two classifications:

- A 級是針對一般商業領域。
- B 級是針對一般家用領域。

若要判斷您的系統適用於那一類,請檢查系統背面、側面或底板的法規標 籤 FCC 或 ICES 資訊。

如果標籤上的 FCC 或 ICES 資訊表示屬於 B 級,則下列 B 級聲明適用於 您的系統:

本 Dell 裝置的分類適用於在一般 B 級住宅區使用。

Dell Inc. 已遵照前述指令與標準擬定 「遵守聲明」,檔案位於 Products Europe BV, Limerick, Ireland。

# <span id="page-84-0"></span>CE 標誌注意事項

#### 本設備符合歐盟指令 1999/5/EC 的基本規定。

Toto zařízení splňuje základní požadavky směrnice 1999/5/EC.

Dette udstyr opfylder de Væsentlige krav i EU's direktiv 1999/5/EC om Radio- og teleterminaludstyr.

Deze apparatuur voldoet aan de noodzakelijke vereisten van EU-richtlijn betreffende radioapparatuur en telecommunicatie-eindapparatuur 1999/5/EG.

Käesolev seade vastab olulistele Euroopa Liidu Direktiivi 1999/5/EC nõudmistele.

Tämä laite vastaa EU:n radio- ja telepäätelaitedirektiivin (EU R&TTE Directive 1999/5/EC) vaatimuksia.

Cet équipement est conforme aux principales caractéristiques définies dans la Directive européenne RTTE 1999/5/CE.

Die Geräte erfüllen die grundlegenden Anforderungen der RTTE-Richtlinie (1999/5/EG).

Ο εξοπλισμός αυτός πληροί τις βασικές απαιτήσεις της κοινοτικής οδηγίας EU R&TTE 1999/5/ΕΚ.

A készülék megfelel az Európai Unió 1999/5/EC direktívája alapvető követelményeinek.

Questa apparecchiatura é conforme ai requisiti essenziali della Direttiva Europea R&TTE 1999/5/CE.

Šī ierīce atbilst nepieciešamajām Eiropas Savienības Direktīva prasībām 1999/5/EC.

Šis prietaisas atitinka būtinus Europos Sąjungos direktyvos 1999/5/EC reikalavimus.

Dan it-tagħmir jikkonforma mar-rekwiżiti essenzjali tad-Direttiva ta' l-Unjoni Ewropea 1999/5/KE.

Dette utstyret er i overensstemmelse med hovedkravene i R&TTE-direktivet (1999/5/EC) fra EU.

To urządzenie spełnia podstawowe wymagania dyrektywy Unii Europejskiej 1999/5/EC.

Este equipamento cumpre os requisitos essenciais da Directiva 1999/5/CE do Parlamento Europeu e do Conselho (Directiva RTT).

Toto zariadenie spĺňa základné požiadavky Direktívy Európskej únie č. 1999/5/EC.

Ta oprema je skladna z bistvenimi zahtevami direktive EU 1999/5/EC.

Este equipo cumple los requisitos principales de la Directiva 1999/5/CE de la UE, "Equipos de Terminales de Radio v Telecomunicaciones".

Utrustningen uppfyller kraven för EU-direktivet 1999/5/EC om ansluten teleutrustning och ömsesidigt erkännande av utrustningens överensstämmelse (R&TTE).

# 附錄 D

## 與 Dell 聯絡

美國的客戶請撥打 800-WWW-DELL (800-999-3355)。

註:如果無法連線到網際網路,您可以在購買發票、包裝單、帳單或 Dell 產品目錄中找到聯絡資訊。

Dell 提供多種線上及電話支援服務的選擇。服務的提供因國家 / 地區和產 品而異,某些服務可能在您所在地區並未提供。若因銷售、技術支援或客 戶服務問題要與 Dell 聯絡:

- 1 請造訪 support.dell.com。
- 2 按一下頁面最下方的國家 / 地區。如需完整的國家 / 地區清單,請按一下 All ( 全部 )。
- 3 按一下支援功能表中的 All Support ( 所有支援 )。
- 4 根據您的需要選擇適當的服務或支援連結。
- 5 選擇您方便與 Dell 聯絡的方式。

# 索引

### B

 $BIOS$ , 主要功能  $, 41$ 

### C

CE Notice ( 歐盟 )[, 84](#page-83-0) CE 標誌注意事項 [, 85](#page-84-0)

### D

Dell 系統 BIOS:設定晶 片組 [, 35](#page-34-0)

### E

ESD 保護 [, 8](#page-7-0)

### F

FCC 通告 ( 僅限於 美國 )[, 82](#page-81-0)

### I

INT13 已停用 , 警告訊息 [, 60](#page-59-0)

### O

OCE[, 19](#page-18-0)

### P

PERC S100 Virtual Disk Management 公用程式、 PERC S300 Virtual Disk Management 公用程式:存 取它[, 42](#page-41-0) PERC S100 配接器及 PERC S300 配接器的功能 [, 17](#page-16-0) PERC S100 控制器,管理 設定 [, 40](#page-39-0) PERC S100 控制器及 PERC S300 控制器平台需求 [, 11](#page-10-0) PERC S300 配接器:安裝 [, 27](#page-26-0) PERC S300 控制器,管理 設定 [, 40](#page-39-0) PERC Virtual Disk Management 公用程式:主要功能 [, 41](#page-40-0)

### R

RAID 技術 [, 73](#page-72-0) RAID 組態和管理 [, 41](#page-40-1)

### S

Storport,驅動程式支援[, 22](#page-21-0)

### V

Virtual Disk Management 公用 程式 [, 41](#page-40-2)

#### 一劃

一致性檢查 [, 18](#page-17-0)

#### 四劃

支援 RAID 等級 [, 17](#page-16-1) 文字顏色 PERC S100 Virtual Disk Management 公用程式, PERC S300 Virtual Disk

Management 公用程式 [, 43](#page-42-0)

### 五劃

加拿大工業部通告 ( 僅限於加 拿大 )[, 83](#page-82-0)

#### 六劃

安全 安[全說明](#page-6-0), 7 常規 [, 7](#page-6-1) 當處理系統內部時 [, 8](#page-7-1)

- 安裝 PERC S300 配接器 [, 27](#page-26-0)
- 安裝作業系統和驅動程式, PERC S100 配接器 [, 38](#page-37-0) 安裝作業系統和驅動程式, PERC S300 配接器 [, 39](#page-38-0)

安裝控制器驅動程式 PERC S100 配接器 [, 38](#page-37-0) PERC S300 配接器 [, 39](#page-38-0)

### 七劃

快取記憶體政策 [, 69](#page-68-0) 命令佇列 [, 18](#page-17-1) 初始化實體磁碟 [, 18](#page-17-2)

### 八劃

使用 BIOS 組態公用程式之後啟 動系統 [, 52](#page-51-0) 使用 PERC S100 設定控制器 [, 41](#page-40-2) 受損虛擬磁碟,警告訊息 [, 57](#page-56-0)

### 九劃

相關說明文件 [, 10](#page-9-0) 背景初始化 [, 17](#page-16-2) 重新掃描 尋找狀態變更 [, 78](#page-77-0) 重新掃描磁碟 [, 51](#page-50-0)

90 | 索引

#### 十劃

容錯 [, 19](#page-18-1) 啟動支援 RAID 等級 [, 17](#page-16-3) 啓動裝置警告訊息 60 啟動優先順序清單 檢杳控制器選項 36 變更 [, 37](#page-36-0)

### 十一劃

專用熱備份磁碟 [, 78](#page-77-1) 控制器工作 受 [PERC S100](#page-70-0) 配接器 PERC S300 配接器支援 , 70-71 控制器選項變更 [, 51](#page-50-1) 下載程序 [, 33](#page-32-0) 預先安裝需求[, 34](#page-33-0) 規格 虛擬磁碟 [, 72](#page-71-0) PERC S100 配接器,PERC S300 配接器 [, 69](#page-68-1)

#### 十二劃

通用熱備份磁碟 [, 79](#page-78-0) 管理 [, 48](#page-47-1)

晶片組

Dell 系統 BIOS 組態 . 35

硬體安裝 PERC S100 配接器及 PERC S300 配接器 [, 27](#page-26-1) 一般事項 [, 27](#page-26-2) 完成 [, 31](#page-30-0) 等量磁碟區大小 [, 22](#page-21-1) 虛擬磁碟 瞭解它們 . 73 PERC S100 Virtual Disk Management 公用程式、 PERC S300 Virtual Disk Management 公用程式 [, 42](#page-41-0) 一般描述 [, 22](#page-21-2) 交換兩個磁碟的順序 [, 47](#page-46-0) 快取記憶體支援 [, 18](#page-17-3) 建立,日後擴充,77 故障排除 [, 62](#page-61-0) 背景初始化 [, 17](#page-16-2) 移轉 [, 23](#page-22-0) 錯誤 62 檢視詳細資訊 [, 50](#page-49-0) 轉換 [, 23](#page-22-1) 虛擬磁碟工作 受 PERC S100 配接器支援, PERC S300 配接器 [, 71](#page-70-1) 虛擬磁碟規格 適用於 PERC S100 配接器, PERC S300 配接器 [, 72](#page-71-0)

### 十三劃

裝置驅動程式安裝程序 [, 33](#page-32-1)

### 十四劃

實體磁碟 一般描述 [, 20](#page-19-0) 自動重建 [, 17](#page-16-4) 故障排除 [, 66](#page-65-0) 將它們連接至 PERC S300 控制器 [, 31](#page-30-1) 錯誤 [, 66](#page-65-0) 檢視磁碟詳細資訊 [, 49](#page-48-0) 實體磁碟工作 受 PERC S100 配接器支援, PERC S300 配接器 [, 70](#page-69-0) 實體磁碟初始化 [, 18](#page-17-2) 實體磁碟詳細資訊檢視 [, 49](#page-48-0) 實體磁碟漫遊 [, 21](#page-20-0) 實體磁碟熱插拔 [, 21](#page-20-1) 疑難排解 PERC S100 配接器,PERC S300 配接器 [, 53](#page-52-0) 磁碟陣列 瞭解它們 . 73 磁碟漫游 21 管制通告 [, 81](#page-80-0) CE 通告 ( 歐盟 )[, 84](#page-83-0) CE 標誌注意事項 [, 85](#page-84-0) FCC 通告 ( 僅限於 美國 [\), 82](#page-81-0) 加拿大工業部 ( 僅限於加 拿大 [\), 83](#page-82-0)

### 十五劃

管理設定 40 寫入政策 [, 69](#page-68-0) 熱備份磁碟通用管理它們 [, 48](#page-47-1) 熱備份磁碟 專用 [, 78](#page-77-1) 通用 [, 79](#page-78-0) 熱插拔 [, 21](#page-20-1) 線上擴充容量 [, 19](#page-18-0)

#### 十六劃

選項 控制器 [, 51](#page-50-1) 變更控制器選項[, 51](#page-50-1) 錯誤虛擬磁碟 故障狀態 63 虛擬磁碟已刪除 [, 65](#page-64-0) 錯誤實體磁碟 專用熱備份磁碟故障或發生 錯誤 [, 66](#page-65-1) 顯示故障狀態 [, 66](#page-65-2) 靜電釋放,避免 [, 8](#page-7-0)

#### 十七劃

檢查點 18

### 十八劃

轉換,虛擬磁碟 [, 23](#page-22-1)

### 十九劃

離線虛擬磁碟,警告訊息 [, 58](#page-57-0) 鏡像重建[, 19](#page-18-2)

### 二十劃

繼續啟動系統 [, 52](#page-51-0)

警告

找到受損的虛擬磁碟 [, 57](#page-56-0) 找到離線虛擬磁碟 [, 58](#page-57-0)

警告訊息

PERC S100 Controller BIOS 畫 面, PERC S300 Controller BIOS 畫面:警告訊息 [, 56](#page-55-0) 未安裝 BIOS - 使用者已停用 INT13 BIOS 載入 [, 60](#page-59-0) 沒有可用的啟動裝置 [, 60](#page-59-1)

### 二十一劃

驅動程式安裝 [, 38-](#page-37-0)[39](#page-38-0)

### 二十二劃

讀取政策 [, 69](#page-68-0)

詞彙表

AHCI — 這種程式設計規格會以非特定實作的方式,定義序列 ATA 主機控制器 ( 也稱為主機匯流排配接器 )。該規格說明的系統記憶體結構,能夠讓電腦硬體供 應商在主機系統記憶體與連接的儲存裝置之間交換資料。

ATA ( 高階科技附加装置 ) — 這種標準介面可以連接系統的儲存裝置, 例如 CD-ROM 與硬碟機。

ATAPI (ATA 封包介面) — 這種介面標準定義系統及其內部儲存周邊裝置 (例 如 CD-ROM、DVD 或磁帶機 ) 之間的封包通訊協定。ATAPI 提供透過 IDE 介面 控制裝置的命令集。

BAS ( 背景陣列掃描 ) — 背景陣列掃描為每 100 毫秒執行一次的背景作業,可 驗證與修正虛擬磁碟的鏡像、磁碟區或同位檢查資料。BAS 會在建立虛擬磁碟後 自動執行。

BIOS ( 基本輸入 / 輸出系統 ) 組態公用程式 — PERC Virtual Disk Management 公用程式的別名。在系統啓動時按下 <Ctrl><R>,這項公用程式 就會出現。

GB — 十億位元組的縮寫用語。1 GB 等於 1,024 MB 或 1,073,741,824 位元組 (2^30 位元組 )。

GPT (GUID 分割區表 ) — 實體硬碟機的分割區表配置標準。

HBA ( 主機匯流排配接器,Host Bus Adaptor) — 這種配接卡包含 I/O 邏 輯、軟體及處理,可管理主機系統及其連接裝置之間資料的傳輸。

INT 13<sup>H</sup> — 這種 DOS 岔斷用於啟動搜尋、讀取、寫入及格式化磁碟的功能。 Int 13h 介面支援磁碟空間上限約為 8.45 GB 的實體磁碟。

JBOD (一群磁碟機, Just a Bunch of Disks [Drives]) — 使用單一或多重 獨立磁碟機的儲存子系統。

LED ( 發光二極體,LIGHT EMITTING DIODE) — 接通電源就會發光的電子裝置。 MB — 百萬位元組的簡寫用語。術語百萬位元組表示 1,048,576 位元組 (2^20 位 元組);但是,提到硬碟儲存容量時,該術語通常經四捨五入,表示 1,000,000 位 元組。

NAS (網路附加儲存裝置,NETWORK ATTACHED STORAGE) — 執行作業系統 來處理檔案的伺服器,而且使用 TCP/IP 這類通訊協定就可以直接在 LAN 存取。

NCQ ( 内建命令佇列, NATIVE COMMAND QUEUING) — 這種序列 ATA 的命令 通訊協定允許在磁碟機同時啟動未完成的命令。

NS — 十億分之一秒的縮寫用語。

**NTFS (新技術檔案系統,NEW TECHNOLOGY FILE SYSTEM)** — Microsoft Windows 作業系統所使用的檔案系統。

OCE(線上容量擴充,ONLINE CAPACITY EXPANSION)— 增加現有虛擬磁碟容 量的作業:在主機系統使用中時增加其他實體磁碟,且不影響資料可用性。

PCIE ( 周邊元件連接快速,PERIPHERAL COMPONENT INTERCONNECT EXPRESS) — 這種高速周邊裝置連接可接受 Gigabit 與晶片對晶片的傳輸。

PERC S100 VIRTUAL DISK MANAGEMENT, PERC S300 VIRTUAL DISK

MANAGEMENT 公用程式 — PERC S100 Virtual Disk Management 或 PERC S300 Virtual Disk Management 公用程式 ( 亦即 PERC Virtual Disk Management 公用程 式 ) 可設定及維護 RAID 虛擬磁碟,並且可以管理 RAID 系統。由於該公用程式位 於控制器 BIOS 中,因此其作業獨立於作業 系統。PERC Virtual Disk Management 公用程式建置於控制項這樣的元素上,在系統啟動時按下 <Ctrl><R> 即可存 取。每個控制項執行一項功能。這些功能包括用於組態實體磁碟與虛擬磁碟的程 序。PERC Virtual Disk Management 公用程式與 Dell Inc. 系統 BIOS 不同,包含各 種 Dell 平台的 BIOS 設定,在系統啓動時按下 <F2> 即可存取。

PNP ( 隋插即用, PLUG AND PLAY) — 這項技術允許自動辨識插入 PC 的介面卡 與裝置。

RAID (獨立磁碟容錯陣列, REDUNDANT ARRAY OF INDEPENDENT DISKS) —

這是由多個獨立實體磁碟組合在一起管理的陣列,可實現比單一實體磁碟更高的 可靠性及 / 或效能。虛擬磁碟會被作業系統視為單一儲存單元。由於可同時存取 多個磁碟,因此可加快 I/O 速度。冗餘 RAID 等級 (RAID 等級 1、5 和 10) 可提供 資料保護功能。

RAID 等級 — 應用於虚擬磁碟內實體磁碟的一套技術,可為主機環境提供更高 的資料可用性及 / 或效能特性。必須為每個虛擬磁碟指定一個 RAID 等級。

RAID 管理公用程式 (RAID MANAGEMENT UTILITY) — RAID 管理公用程式 (PERC Virtual Disk Management 公用程式 ) 用於設定實體磁碟和虛擬磁碟。如果 控制器尚未安裝作業系統,請使用 PERC Virtual Disk Management 公用程式。

SAN (儲存區域網路, STORAGE AREA NETWORK) — 連接磁碟儲存子系統至伺 服器的高效能網路 ( 通常屬於企業級 )。多重主機可以同時存取儲存裝置。

SAS ( 序列連接 SCSI, SERIAL ATTACHED SCSI) — SAS 是一個序列、點對 點、企業層級的裝置介面,可以調節經驗證的小型電腦系統介面 (SCSI) 通訊協定 集。與並列 SCSI 相比,SAS 介面可提供改進的效能、簡化的佈線方式、更小的 連接器、更少的接腳數和更低的電源需求。只有 PERC S300 控制器 支援 SAS 實 體磁碟。

SATA ( 序列高階科技附加装置 ) — 實體儲存介面標準, 是一個提供裝置之間 **點對點連接的序列連結。較細的序列纜線可使系統內通風條件更佳,且可使機殼** 設計的更小。PERC S100 控制器 及 PERC S300 控制器 使用相容序列 ATA 技術的 通用電子及實體連接介面。

96 | 詞彙表

SCSI ( 小型電腦系統介面, SMALL COMPUTER SYSTEM INTERFACE) — 這種標 準允許多重裝置以雛菊鏈式連接。速度最快的硬碟機是 SCSI 而非 IDE 硬碟機。

SPARE (備用磁碟機) — 可在實體磁碟故障時,用於更換其他實體磁碟的實體 磁碟。

SSD (固態硬碟機,Solip State Disk) — 這種高效能的儲存媒體內沒有移動 的零件,其中包含記憶體板、記憶體板匯流排、CPU 及電池插卡。

**STORPORT** — Storport 驅動程式設計用於取代 SCSIport, 並與 Windows 2003 及 更高版本配合使用。此外,此驅動程式為 RAID 控制器更新通訊協定 ( 如 SAS), 效能更佳,並提供更高的 I/O 輸送量速率,不僅強化管理能力,還具備升級的迷 你連接埠介面。例如,SCSIport 允許每個配接器最多執行 254 個命令,而 Storport 則允許每個邏輯單元號碼 (LUN) 執行 254 個命令。

**TB** (TERABYTE) — 一千 GB  $(\del{\hat{x}})$ 一兆個位元組)。

#### WHQL (WINDOWS 硬體品質實驗室, WINDOWS HARDWARE QUALITY LAB) —

這個 Microsoft Corporation 機構為非 Microsoft 的硬體與裝置驅動程式提供測試服 務,以確保遵照 Microsoft 作業系統規定並與其相容。

#### 筆劃

一劃

一致性檢查 — 這項作業可驗證具有冗餘 RAID 等級的虛擬磁碟中所有等量磁碟 區是否一致,而且會自動修復所有錯誤。若為 RAID 5 陣列,一致性檢查可驗證每 個等量磁碟區的同位檢查資料正確與否。若是 RAID 1 與 RAID 10 陣列,則此項 作業會檢查每個等量磁碟區的正確鏡像資料。

#### 四劃

分散式同位檢查 (DISTRIBUTED PARITY) — 同位檢查包括加入位元組或字組的 額外位元,以顯示儲存 ( 在 RAM 或磁碟中 ) 或傳輸中的錯誤。同位檢查用於從兩 個或多個父資料集產生一組冗餘資料。冗餘資料可用於重建一組父資料組。在分 散式同位檢查中,同位檢查資料分散於系統的所有實體磁碟之中。若單一實體磁 碟出現故障,則可利用其他實體磁碟上相應資料的同位檢杳進行重建。

分割區 (PARTITION) — 實體磁碟或虛擬磁碟上,作業系統可辨識之連續儲存區 段的邏輯架構。

 $\Pi$ 餘 (REDUNDANCY) — 提供多個可替換的元件以執行單一功能,處理故障與錯 誤。常見的硬體冗餘形式為磁碟鏡像、同位檢查磁碟實作或分散式同位檢查。

冗餘虛擬磁碟 (REDUNDANT VIRTUAL DISK) — 非冗餘虛擬磁碟是在實體磁碟上 有冗餘資料的磁碟,可用於重建故障實體磁碟。虛擬磁碟可在實體磁碟上使用磁 碟串列、磁碟鏡像或同位檢查,以提供冗余能力。此可在實體磁碟故障時提供保 護。

#### 詞彙表 | 97

#### 五劃

主機系統 (HOST SYSTEM) — 安裝了 RAID 控制器的任何系統。大型主機、工作 站和個人型系統均可視為主機系統。

#### 六劃

全域唯一識別符 (GLOBALLY UNIQUE IDENTIFIER,GUID) — 用於軟體應用程式 的唯一參考號碼識別符。

同位檢查 (PARITY) — 同位檢查包括加入位元組或字組的額外位元,以顯示儲存 ( 在 RAM 或磁碟中 ) 或傳輸中的錯誤。同位檢查用於從兩個或多個父資料集產生 一組冗餘資料。冗餘資料可用於重建一組父資料組。然而,同位檢查資料不會完 全複製父資料集。在 RAID 中,此方法用於整組實體磁碟,或分布於虛擬磁碟內 所有實體磁碟上的等量磁碟區元件。同位檢查由專用同位檢查與分散式同位檢查 構成。在專用同位檢查中,兩個或多個實體磁碟上的資料同位檢查儲存在其他一 個實體磁碟上;而在分散式同位檢查中,同位檢查資料則是分布於系統內的所有 實體磁碟中。若單一實體磁碟出現故障,則可利用其他實體磁碟上相應資料的同 位檢查進行重建。

#### 七劃

快取記憶體 (CACHE) — 儲存最新存取資料的快速記憶體。使用快取記憶體加快 後續存取相同資料的速度。快取記憶體最常用於處理器記憶體存取,但亦可用於 儲存可在網路上存取的資料副本。從主記憶體讀取資料或向主記憶體寫入資料 時,資料副本和相關的主記憶體位址也會儲存在快取記憶體中。快取記憶體軟體 監視隨後讀取的位址,以查看快取記憶體中是否已儲存所需資料。如果在快取記 憶體中已儲存該資料 ( 快取命中 ),則可立即從快取記憶體中讀取資料,並中斷 ( 或不啓動 ) 主記憶體讀取。如果在快取記憶體中未儲存該資料 ( 快取潰失 ),則 將從主記憶體中擷取資料,並將其儲存在快取記憶體中。

快取 (CACHING) — 為加快整體讀取或寫入效能,利用高速記憶體緩衝區 (稱為 「快取記憶體」 ) 的一種程序。可以以磁碟子系統更高的速度存取快取記憶體。為 了提高讀取效能,快取記憶體一般都包含最新存取的資料,以及鄰近磁碟磁區的 資料。為了提高寫入效能,快取記憶體可依其啟用寫入快取原則暫存資料。更多 資訊,請參閱啟用寫入快取定義。

初始化作業 (INITIALIZATION) — 此程序會將零寫入虛擬磁碟的資料欄位,在容 錯 RAID 等級產生相應的同位檢查,以將虛擬磁碟置於就緒狀態。初始化會產生 同位檢查資訊,讓虛擬磁碟變成冗餘。虛擬磁碟無需初始化即可運作,但是必須 等到執行初始化之後才會真正成為冗餘。

更換磁碟 (REPLACEMENT DISK) — 更換虛擬磁碟中實體磁碟的實體磁碟。

串列 (STRIPING) — 磁碟串列寫入虛擬磁碟內分布於所有實體磁碟的資料。每個 等量磁碟區包含連續的虛擬磁碟資料位址,採用循序模式以固定大小的單元,對 應至虛擬磁碟內的每個實體磁碟。例如,若虛擬磁碟包括五個實體磁碟,則等量 磁碟區會將資料寫入實體磁碟一至五,且不會重複寫入。在每個實體磁碟上,等 量磁碟區使用的空間容量均相同。常駐於實體磁碟上的等量磁碟區部分,稱為等 量磁碟區元件。串列本身不會提供資料冗餘。串列再加上同位檢查,可提供資料 冗餘。

#### 八劃

非 RAID 組態 (NON-RAID CONFIGURATION) — 非 Raid 資料為已經存在於更換實 體磁碟的資料。非 Raid 實體磁碟必須先初始化才能搭配 PERC S100 控制器 或 PERC S300 控制器使用。

非冗餘虛擬磁碟 (Non-Redundant Virtual Disk) — 非冗餘虛擬磁碟是在實 體磁碟 ( 可用於重建故障實體磁碟 ) 上沒有冗餘資料的磁碟。RAID 0 虛擬磁碟由 各實體磁碟上等量分配的資料組成,並沒有可提供冗餘的磁碟鏡像或同位檢查。 這樣可實現高資料輸送量,但在實體磁碟出現故障時不能提供保護。

#### 九劃

背景初始化 — 背景起始作業為自動檢查實體磁碟上媒體錯誤的檢查程序。此 項作業可確保虛擬磁碟中的所有實體磁碟,全都具有相同的等量資料段。背景起 始作業與一致性檢查間的差異,在於背景起始作業為新虛擬磁碟的自動檢查程 序。建立磁碟之後,這項作業就會自動啓動。

故障的實體磁碟 (FallED Physical Disk) — 停止作用的實體磁碟,無法正常持 續作用或存取。

負載平衡 (LOAD BALANCING) — 負載平衡為將工作分配到兩部或多部電腦、網 路連結、CPU、實體磁碟機或其他資源的方法。負載平衡方法用於最大化資源利 用率、輸送量或回應時間。負載平衡服務在控制器是由韌體執行。您可在單一路 徑之間選擇用於負載平衡的路徑,以及 「知更鳥式循環排序法 (Round Robin)」 的負載平衡配置。在單一路徑中,韌體可偵測連至裝置的多條路徑,並僅使用單 一路徑供該裝置的 I/O 活動使用。輔助路徑為在主要路徑上偵測到故障時使用。 如果啓用控制器的負載平衡,韌體就會實施循環配置資源架構,將 I/O 發給冗餘 路徑裝置。循環配置資源架構將一組 I/O 發給一條路徑,再將另一組 I/O 發給第 一條路徑等。關於韌體先選哪一條路徑,並無任何限制。若停用負載平衡,則韌 體即能使用任何一條可用路徑發送 I/O,且韌體應使用同一條路徑,發送所有之 後的 I/O 活動。重新啓動或路徑故障時,韌體即再次選擇任何可用路徑。

重建 — 在實體磁碟出現故障後,為冗餘虛擬磁碟 (RAID 等級 1、5 和 10) 內的 更換磁碟重新產生全部資料。在受影響的虛擬磁碟上,磁碟重建通常不會中斷正 常作業,但會降低磁碟子系統的效能。

詞彙表 | 99

### 十劃

配接器 — 配接器會將一個匯流排或介面通訊協定轉換為另一個匯流排或介面通 訊協定,讓系統得以存取周邊裝置。配接器還可提供專用功能。例如,RAID 控 制器就是一種能夠提供 RAID 功能的配接器。配接器亦可安裝在主機板上,或作 為附加卡使用。其他配接器範例包括網路與 SCSI 配接器。

容錯 (Fault Tolerance) — 容錯是磁碟子系統承受虛擬磁碟內實體磁碟之單磁 碟機故障的功能,而且不會損及資料完整性與處理功能。PERC S100 控制器 及 PERC S300 控制器透過 RAID 等級 1、5 與 10 冗餘虛擬磁碟提供這項功能。由於 容錯功能可讓系統在磁碟機故障時還能運作,因此容錯功能常與系統可用性一同 提起。萬一磁碟故障,PERC S100 控制器與 PERC S300 控制器可支援熱備援磁碟與自動重建功能。

格式化 — 該程序會將特定值寫入實體磁碟上的所有資料欄位,以找出不可讀取 或壞的磁區。由於大多數實體磁碟在出廠時已格式化,所以通常僅當實體磁碟產 生許多媒體錯誤時,才會進行格式化。

#### 十一劃

控制器 (Controller) — 一種晶片,用於控制微處理器與記憶體之間,或微處 理器與周邊裝置 ( 例如實體磁碟或鍵盤 ) 之間的資料傳送。在儲存管理中與儲存 裝置互動,以寫入與擷取資料並進行儲存管理的硬體或邏輯。RAID 控制器會執 行串列與鏡像等 RAID 功能,以提供資料保護。

連接埠 — RAID 控制器、磁碟機、儲存裝置或另一項裝置的連接點。

連線 (ONLINE) — 連線裝置為可存取的裝置。

通道 (Channel) — 點對點傳輸資料的連結。

啓用寫入快取 (WRITE-CACHE ENABLE) — 在啓用寫入快取模式下,控制器快取 記憶體接收到磁碟寫入交易中的所有資料後,控制器會將資料傳送完成訊號傳送 至主機。依預設,VD 快取為停用,但使用者可透過使用者介面啟用此功能。使 用啓用寫入快取會出現以下風險:如果在資料寫入儲存裝置之前出現停電,則快 取資料將會遺失。在 PERC S100 或 S300 系統上連接不斷電系統 (UPS) 即可避免 此情況發生。啟用快取時,建議使用 UPS。

停用寫入快取 (WRITE-CACHE DISABLE) — 在寫入快取模式下,磁碟子系統接 收到所有資料並將交易寫入磁碟後,控制器會將資料傳送完成訊號傳送至主機。

#### 十二劃

韌體 (FIRMWARE ) — 儲存於唯讀記憶體 (ROM) 或可進行程式設計 ROM (PROM) 中的軟體。韌體通常在首次啟動時負責系統的運作方式。典型範例為系 統中的監視程式,它從磁碟或網路中載入完整的作業系統,然後將控制權轉至作 業系統。

虛擬磁碟 (VIRTUAL DISK) — 虛擬磁碟是指由 RAID 控制器以一個或多個實體磁 碟建立的儲存裝置。雖然虛擬磁碟可能從數個實體磁碟建立,但作業系統只會將 其視為單一磁碟。根據使用的 RAID 等級,虚擬磁碟可在磁碟出現故障時保留冗 餘資料。

#### 十三劃

跨距 (SPANNING) — 這種方法可利用多組基本或單一 RAID 類型建構巢狀 RAID 等級 ( 例如 RAID 10)。例如,RAID 10 由多組 RAID 1 陣列建立,其中每個 RAID 1 集被視為一個跨距。在等量分佈至 RAID 1 跨距上的資料 (RAID 0),以建立 RAID 10 虛擬磁碟。參照這些巢狀 RAID 等級時,通常使用跨距方法。

#### 十四劃

磁碟 (DISK) — 非揮發性、隨機定址且可重寫的大量儲存裝置,包括旋轉電磁裝 置和光學儲存裝置及固態儲存裝置,或非揮發性電子儲存元件。

磁碟陣列 (DISK ARRAY) — 連接至 RAID 控制器的一組實體磁碟。RAID 控制器 可將一條或多條通道上的實體磁碟組成陣列。

磁碟移轉 — 磁碟移轉是指透過拆下實體磁碟再重新連接到新控制器的方式,將 虛擬磁碟或熱備援磁碟從一個控制器移至另一個控制器。

磁碟漫遊 — 將磁碟從控制器上的一個插槽移至另一個插槽。

實體磁碟 (PHYSICAL DISK) — 用於儲存資料的非揮發性隨機定址裝置。可重寫 的實體磁碟,通常是指磁碟機。

#### 十五劃

熱備援磁碟 (Hot SPARE) — 閒置、已開機的備用實體磁碟,可在磁碟故障時立 即使用。熱備份磁碟不含任何使用者資料。熱備援磁碟可供單一冗餘虛擬磁碟專 用,也可作為通用熱備份集區的一部分,供控制器控制的所有虛擬磁碟使用。磁 碟出現故障時,PERC S100 控制器 或 PERC S300 控制器的韌體即自動更換與重 建故障實體磁碟的資料,並移至熱備援磁碟內。資料只能利用具有冗餘功能的虛 擬磁碟重建 (RAID 等級 1、5 或 10,但 RAID 0 除外 ),而且熱備援磁碟必須擁有 足夠容量。如果熱備援磁碟被指定為擁有機殼相關性,則該磁碟即會在重建其他 背板上任何其他磁碟之前,先重建其常駐背板內的任何故障磁碟。

熱插拔 (Hor Swap) — 在系統正常執行運作時更換故障元件。

#### 十八劃

儲存陣列 (STORAGE ARRAY) — 這種儲存實體完全受儲存管理軟體管理。儲存陣 列包含多種實體元件 ( 磁碟機、控制器、風扇與電源供應器 ) 及邏輯元件 ( 例如虛 擬磁碟 )。儲存陣列可跨具多個實體儲存裝置。

轉換 (TRANSFORMATION) — 轉換可能是指 (1) 使用 OCE 擴充容量 ( 新增實體磁 碟至虛擬磁碟,以及提高一或多個虛擬磁碟的儲存容量 ), 或 (2) 重建 ( 從冗餘虛 擬磁碟、熱備援磁碟或備份實體磁碟在虛擬磁碟重建資料 )。

#### 十九劃

鏡像 (MIRRORING) — 使用兩個實體磁碟提供完整複本的程序; 方法是在第二個 實體磁碟上維護與第一個實體磁碟資料完全相同的複本。如果一個實體磁碟出現 故障,可使用另一個實體磁碟上的內容維護系統的完整性,並重建出現故障的實 體磁碟。

離線 (OFFLINE) — 如果實體磁碟為虛擬磁碟的一部分,但虛擬磁碟不能存取其 資料,則實體磁碟處於離線狀態。